# **Juno Velocity & Torque Control IC DK78113 Developer Kit User Manual**

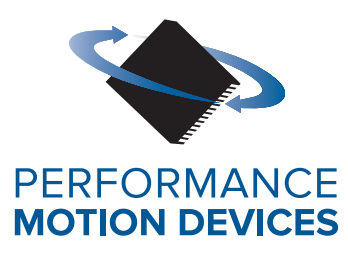

Performance Motion Devices, Inc. 1 Technology Park Drive Westford, MA 01886

#### **NOTICE**

This document contains proprietary and confidential information of Performance Motion Devices, Inc., and is protected by federal copyright law. The contents of this document may not be disclosed to third parties, translated, copied, or duplicated in any form, in whole or in part, without the express written permission of Performance Motion Devices, Inc.

The information contained in this document is subject to change without notice. No part of this document may be reproduced or transmitted in any form, by any means, electronic or mechanical, for any purpose, without the express written permission of Performance Motion Devices, Inc.

Copyright 1998–2019 by Performance Motion Devices, Inc.

Juno, Atlas, Magellan, ION, Prodigy, Pro-Motion, C-Motion, and VB-Motion are registered trademarks, and Motion control at its core is a trademark of Performance Motion Devices, Inc.

#### **Warranty**

Performance Motion Devices, Inc. warrants that its products shall substantially comply with the specifications applicable at the time of sale, provided that this warranty does not extend to any use of any Performance Motion Devices, Inc. product in an Unauthorized Application (as defined below). Except as specifically provided in this paragraph, each Performance Motion Devices, Inc. product is provided "as is" and without warranty of any type, including without limitation implied warranties of merchantability and fitness for any particular purpose.

Performance Motion Devices, Inc. reserves the right to modify its products, and to discontinue any product or service, without notice and advises customers to obtain the latest version of relevant information (including without limitation product specifications) before placing orders to verify the performance capabilities of the products being purchased. All products are sold subject to the terms and conditions of sale supplied at the time of order acknowledgment, including those pertaining to warranty, patent infringement and limitation of liability.

### **Unauthorized Applications**

Performance Motion Devices, Inc. products are not designed, approved or warranted for use in any application where failure of the Performance Motion Devices, Inc. product could result in death, personal injury or significant property or environmental damage (each, an "Unauthorized Application"). By way of example and not limitation, a life support system, an aircraft control system and a motor vehicle control system would all be considered "Unauthorized Applications" and use of a Performance Motion Devices, Inc. product in such a system would not be warranted or approved by Performance Motion Devices, Inc.

By using any Performance Motion Devices, Inc. product in connection with an Unauthorized Application, the customer agrees to defend, indemnify and hold harmless Performance Motion Devices, Inc., its officers, directors, employees and agents, from and against any and all claims, losses, liabilities, damages, costs and expenses, including without limitation reasonable attorneys' fees, (collectively, "Damages") arising out of or relating to such use, including without limitation any Damages arising out of the failure of the Performance Motion Devices, Inc. product to conform to specifications.

In order to minimize risks associated with the customer's applications, adequate design and operating safeguards must be provided by the customer to minimize inherent procedural hazards.

### **Disclaimer**

Performance Motion Devices, Inc. assumes no liability for applications assistance or customer product design. Performance Motion Devices, Inc. does not warrant or represent that any license, either express or implied, is granted under any patent right, copyright, mask work right, or other intellectual property right of Performance Motion Devices, Inc. covering or relating to any combination, machine, or process in which such products or services might be or are used. Performance Motion Devices, Inc.'s publication of information regarding any third party's products or services does not constitute Performance Motion Devices, Inc.'s approval, warranty or endorsement thereof.

#### **Related Documents**

#### **Juno Velocity & Torque Control IC User Guide**

Complete description of all members of the Juno Velocity & Torque Control IC family including the MC71112, MC71112N, MC73112, MC73112N, MC74113, MC74113N, MC75113, MC75113N, MC71113, MC73113, and MC78113 ICs. Includes features and functions with detailed theory of operations.

#### **Juno Velocity & Torque Control IC Programming Reference**

Description of all Juno family IC commands, with coding syntax and examples, listed alphabetically for quick reference.

#### **MC78113 Electrical Specifications**

Complete electrical specifications for all Juno ICs containing physical and electrical characteristics, timing diagrams, pinouts, and pin descriptions.

#### **Pro-Motion User Guide**

User guide to Pro-Motion, the easy-to-use motion system development tool and performance optimizer. Pro-Motion is a sophisticated, easy-to-use program which allows all motion parameters to be set and/or viewed, and allows all features to be exercised.

# **Table of Contents**

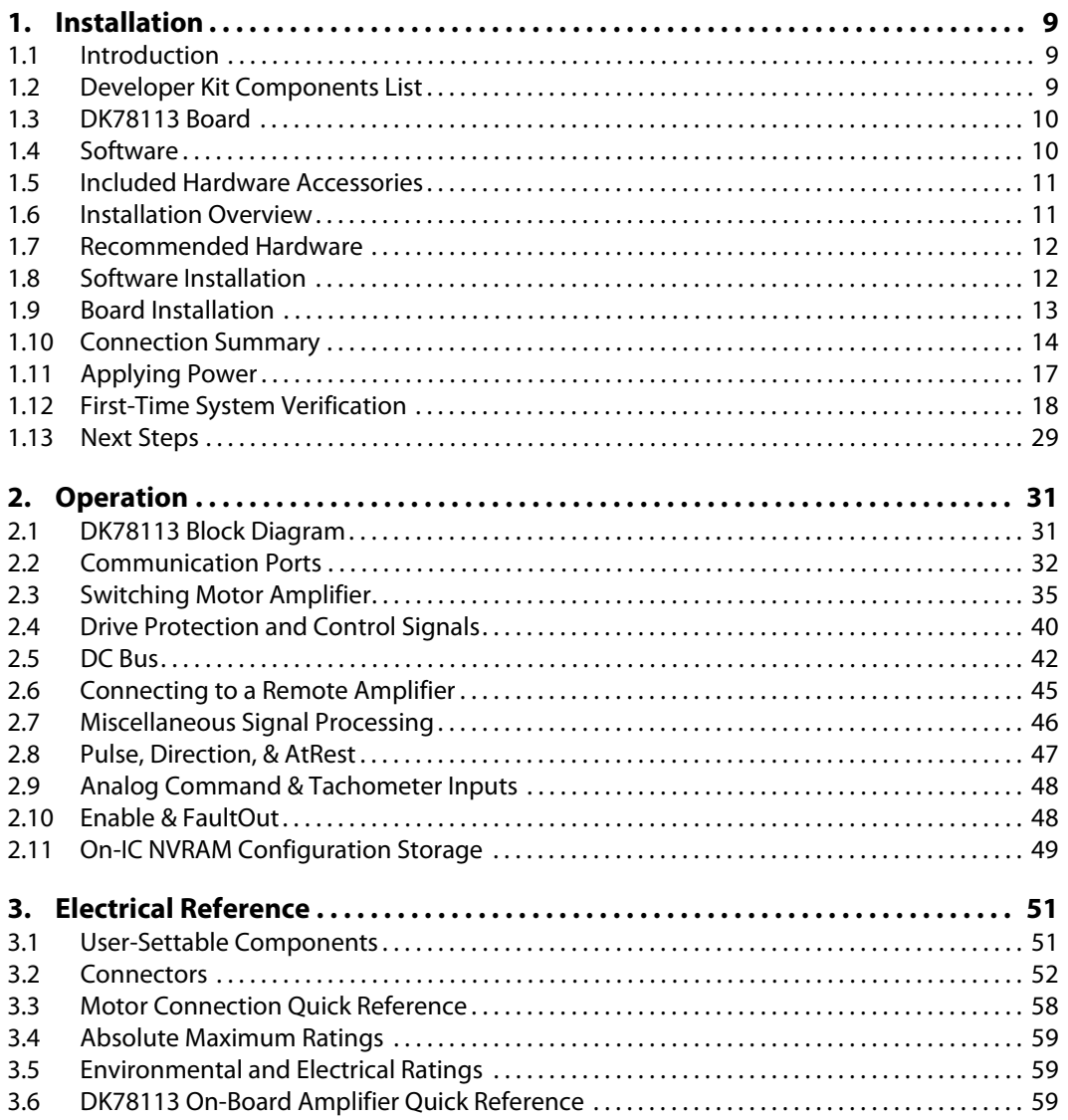

This page intentionally left blank.

# **List of Figures**

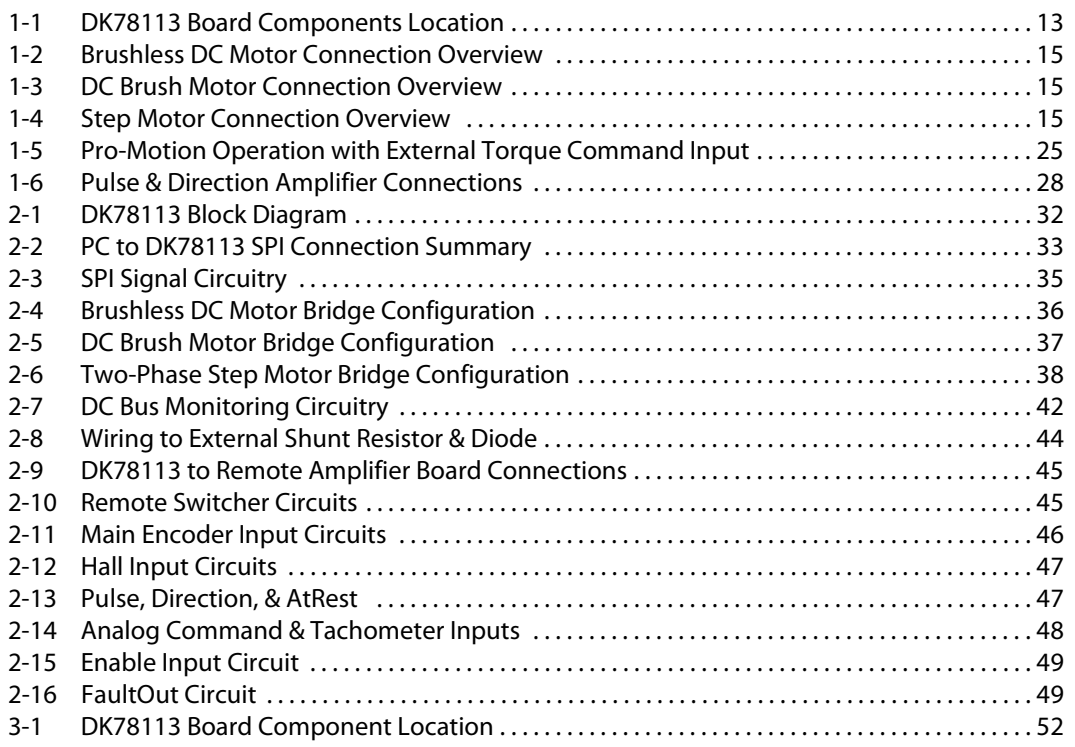

This page intentionally left blank.

# <span id="page-8-0"></span>**1.Installation**

#### *In This Chapter*

Introduction

- Developer Kit Components List
- DK78113 Board
- 
- Included Hardware Accessories
- Installation Overview
- Software<br>
Installation<br>
Installation<br>
Software Recommended Hardware
- Software Installation
- Board Installation
- Connection Summary
- Applying Power
- First-Time System Verification
- Next Steps

### <span id="page-8-1"></span>**1.1 Introduction**

The PMD Corp. DK78113 Developer Kit is an integrated board/software package that serves as an electrical and software design tool for building systems that use 64-pin TQFP Juno velocity & torque control ICs.

The developer kit supports the following members of the Juno IC family:

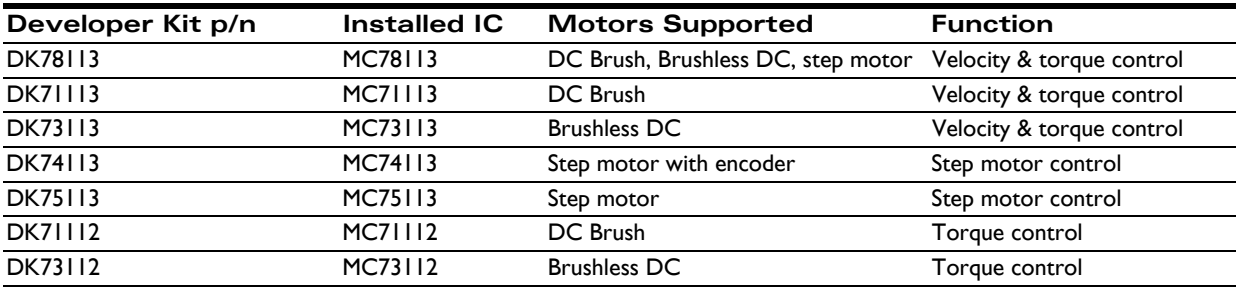

All of the above Developer Kit versions share the same physical DK78113 board as well as the same software USB stick. They differ in the specific type of 64-pin Juno IC chip that is installed in the board.

**1**

# <span id="page-9-0"></span>**1.2 Developer Kit Components List**

The DK78113 Developer Kit contains the following components:

- DK78113 Developer Kit board
- Cables and breakout mini-board for Feedback Connector.
- Magellan SDK USB stick containing C-Motion, Pro-Motion, and documentation in PDF format

If any of these components are missing, please contact your PMD representative.

# <span id="page-9-1"></span>**1.3 DK78113 Board**

The heart of the DK78113 Developer Kit is the DK78113 printed circuit board that contains interface and amplifier circuitry to allow various features of the Juno 64-pin TQFP ICs to be accessed. Here is a summary of the features provided by the DK78113 board:

- Supports step, DC Brush, and Brushless DC motors
- IC socket allows 64-pin Juno ICs to be swapped out for testing or user configuration NVRAM storage
- High performance on-board amplifier with current feedback supports all motor types
- Interfaces to external user-designed amplifier
- RS-232, RS-485, CANbus, and SPI (Serial Peripheral Interface) host communications
- Single DC-voltage supply
- Quadrature signal input with Index capture
- Hall sensor input
- Support for overtemperature, overcurrent, over and undervoltage sense
- High current external shunt resistor support
- Pulse & direction input with AtRest signal support
- Compact 3.2" x 4.1" standalone form factor (8.1 cm x 10.4 cm)

# <span id="page-9-2"></span>**1.4 Software**

Three major software packages are provided with the DK78113:

**Pro-Motion®**, an interactive Windows-based exerciser & software development tool

**C-Motion®**, a C-language library that allows you to create motion applications using the C programming language

Here is more information on each of these software packages:

#### **1.4.1 Pro-Motion**

Pro-Motion is a sophisticated, easy-to-use exerciser program which allows all Juno parameters to be set and/or viewed, and allows all features to be exercised. Pro-Motion features include:

- Motion oscilloscope graphically displays processor parameters in real-time
- AxisWizard to automate axis setup and configuration
- Current loop auto-tuning
- Project window for accessing motion resources and connections
- Ability to save and load settings
- Distance, time, and electrical units conversion
- Frequency sweep and bode plot analysis tools
- Motor-specific parameter setup

Pro-Motion is described in the *Pro-Motion User Guide*.

#### **1.4.2 C-Motion**

C-Motion provides a convenient set of callable routines comprising the code required for controlling the Juno ICs. C-Motion includes the following features:

- Axis virtualization
- Ability to communicate to multiple PMD Corp. motion boards or modules
- Ability to communicate via serial, CANbus, or SPI (Serial Peripheral Interface)
- Provided as source code, allowing easy compilation & porting onto various run-time environments including PC, microprocessor, or embedded board
- Can be easily linked to any  $C/C++$  application

C-Motion is described in the *Juno Velocity & Torque Control IC Programming Reference*.

### <span id="page-10-0"></span>**1.5 Included Hardware Accessories**

The DK78113 includes various accessories that you may find useful:

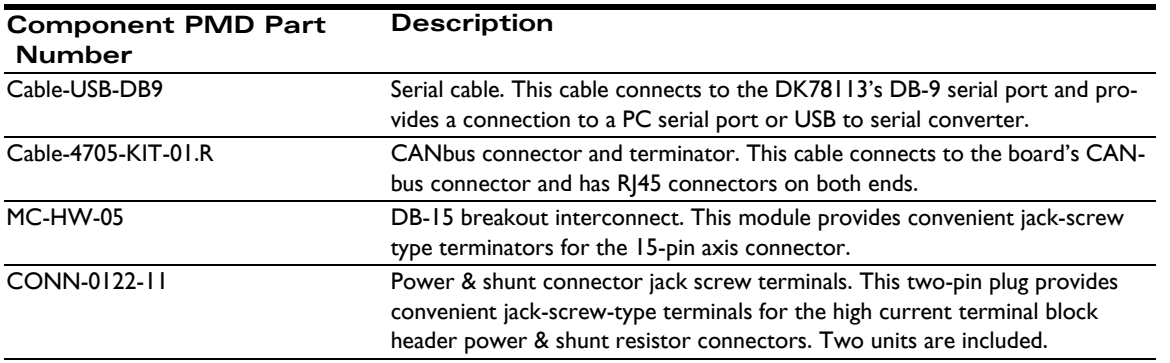

#### CONN-0121-11 Motor connector jackscrew terminals. This five-pin plug provides convenient **Component PMD Part Number Description**

jack-screw-type terminals for the high current terminal block header motor connector.

If for whatever reason you need to order more of these accessories, refer to the part numbers above and contact your PMD representative.

# <span id="page-11-0"></span>**1.6 Installation Overview**

- <span id="page-11-2"></span>**1** Before using the board, the software must be installed. See [Section 1.8, "Software Installation"](#page-12-0) for instructions on installing the software.
- **2** Next, connect the system's motor, encoder, and sensors to operate the motion hardware. See [Section](#page-14-0)  [1.10, "Connection Summary"](#page-14-0) for a description of the available connections and options for the DK78113 board.
- **3** Connect the DK78113 board to the host PC via the Serial cable. See [Section 1.10.4, "Serial Connector](#page-17-2)  [\(J3\)"](#page-17-2) for a description of this procedure.
- **4** Once this hardware configuration is complete, the final step to finish the installation is to perform a functional test of the finished system. See [Section 1.12, "First-Time System Verification"](#page-17-1) for a description of this procedure.

Once these steps have been accomplished, the installation is complete, and the board is ready for operation.

# <span id="page-11-1"></span>**1.7 Recommended Hardware**

To install a DK78113 board the following hardware is recommended. Note that this list assumes that the on-board amplifier will be used, and that the motors are connected to allow velocity control. For installation of a user-provided off-board amplifier, see [Section 2.6, "Connecting to a Remote Amplifier"](#page-44-3) for more information.

- Intel (or compatible) processor, 1 Gbyte of available disk space, 256 MB of available RAM, and a CD-ROM drive. The supported PC operating systems are Windows XP, Vista, Windows 7, Windows 8, Windows 10.
- One step, DC brush, or brushless DC motor.

This motor may or may not provide encoder position feedback signals, depending on the type of motor being used. Encoder feedback is normally used with DC brush motors and with brushless DC motors (although not required because Hall sensors can be used for the position feedback). For step motors, encoders are an option.

- Cables as required to connect to the motor and associated motion hardware such as feedback signals.
- Power supply, power cable, and communication cables.
- The DK78113 board requires only a single voltage supply. The board logic and other circuitry is powered from this input voltage using an on-board DC to DC converter. Although the DK78113 supports serial, CANbus and SPI communications, for first-time installation you will use the board's serial port.

# <span id="page-12-0"></span>**1.8 Software Installation**

A provided USB flash drive comprises the software distribution for the DK78113 developer kit. All software applications are designed to work with Microsoft Windows.

To install the software:

- **1** Insert the USB stick into your computer.
- **2** Select and execute the Pro-Motion Setupxxx.exe program to install Pro-Motion.
- **3** To install the optional SDkselect and execute the PMDSDKxxx.exe program.

Upon completion of the installation process for Pro-Motion and the SDK, the following components will be installed:

- PMD SDK a software development kit for creating motion applications using the  $C/C++$ programming languages.
- Pro-Motion an application for communicating to, and exercising the motion control IC. Refer to the *Pro- Motion User Guide* for operating instructions.
- PDF versions of all Juno family user guides. Adobe Acrobat Reader is required for viewing these files. If the Adobe Acrobat Reader is not installed on your computer, it may be freely downloaded from http://www.adobe.com.

### <span id="page-12-1"></span>**1.9 Board Installation**

[Figure 1-1](#page-12-3) shows the location of various on-board components such as connectors and jumpers.

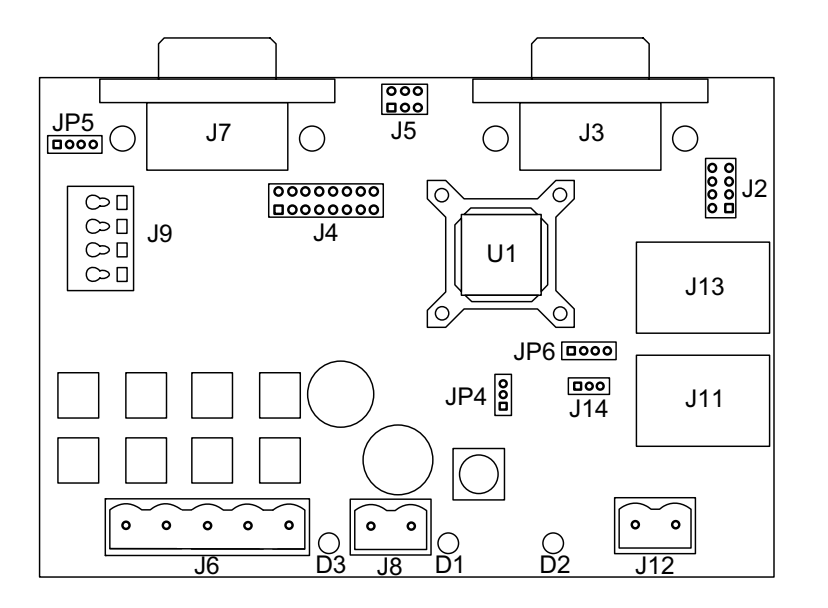

<span id="page-12-3"></span><span id="page-12-2"></span>**Figure 1-1: DK78113 Board Components Location**

The following table describes these components:

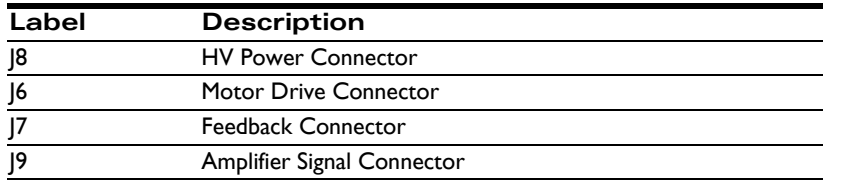

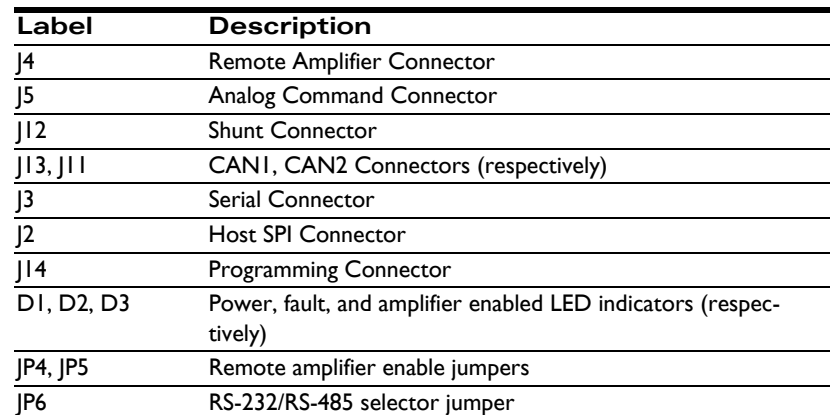

There are no jumper changes that need to be made to the board. The DK78113 comes factory-configured to be compatible with the 'first time installation' instructions contained in this chapter.

However, for reference the table below shows the available jumper settings of the DK78113 board:

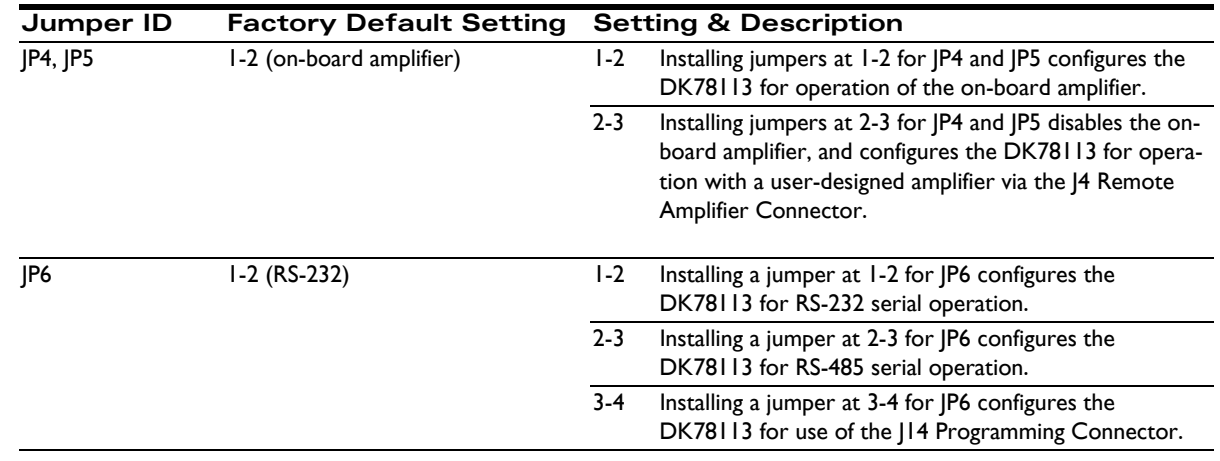

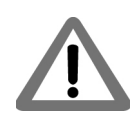

[Figure 1-1](#page-12-3) shows the user selectable jumper locations described in the table above as well the location of pin 1. Pin 1 is indicated as a square pin in the diagram, with subsequent pins counting up from there 2, 3, etc...

### **1.9.1 Enabling the Board**

Juno ICs require an active Enable signal to operate. To accomplish this the Amplifier Signal Connector (J9) is used. Connect terminal  $#2$  of J9 (indicated on the board as  $\sim$ EN) to terminal  $#4$  of J9 (indicated on the board as GND) using a short wire. J9 provides convenient push-type connections, so no other hardware is needed to make this connection.

For reference the following table provides the pinouts of the J9 terminal block connector:

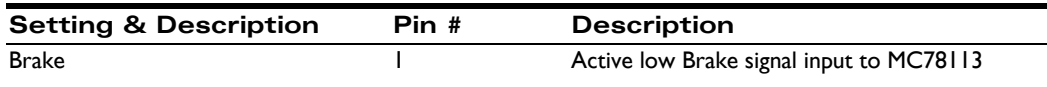

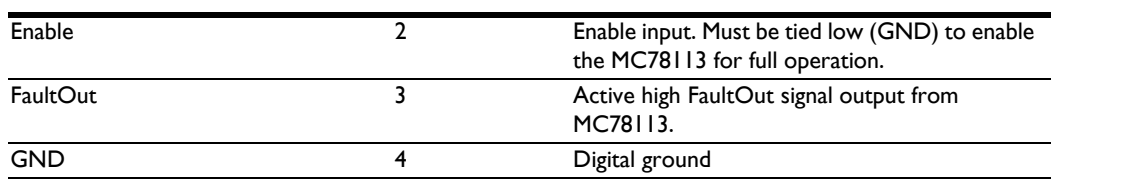

### <span id="page-14-0"></span>**1.10 Connection Summary**

[Figures 1-2 through](#page-14-3) [1-4](#page-15-1) provides general connection overviews for Brushless DC, DC Brush, and step motors. These diagrams do not show all possible connections or operational modes, but show the connections that may be used with this first-time installation of the DK78113.

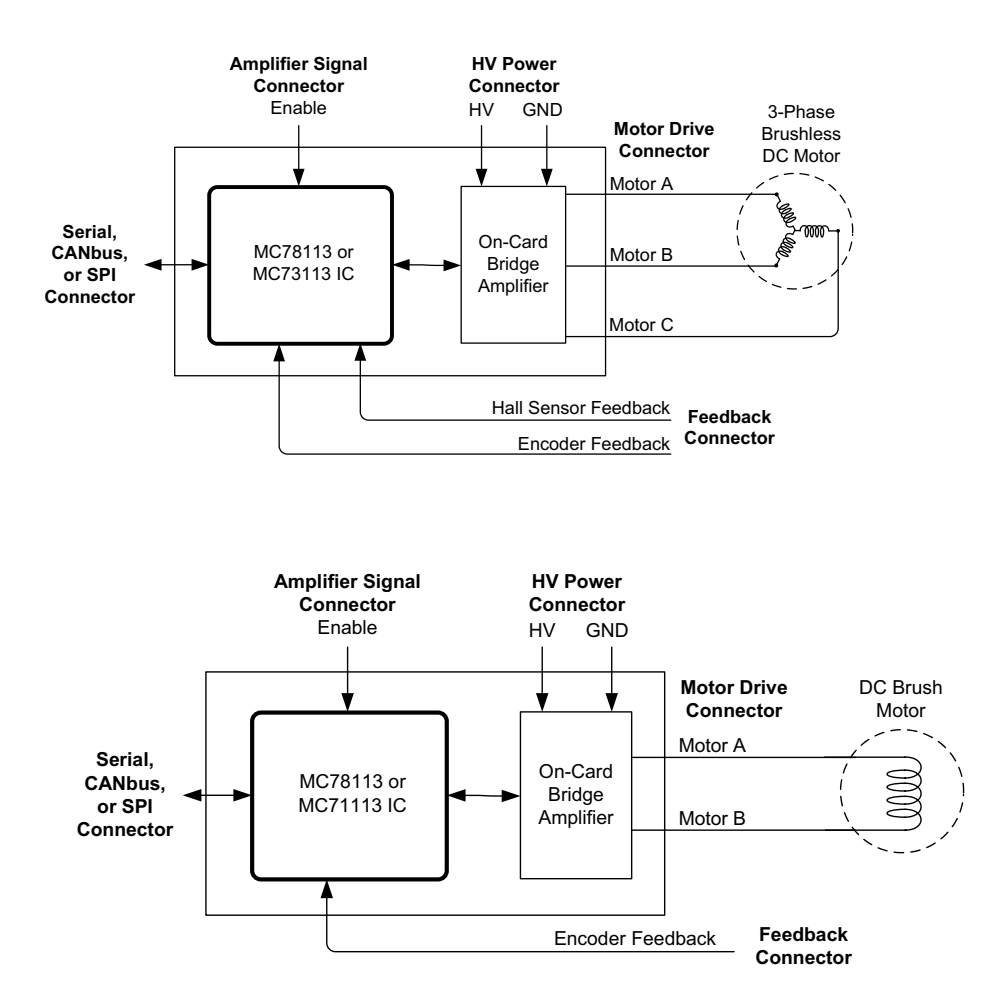

<span id="page-14-3"></span><span id="page-14-1"></span>**Figure 1-2: Brushless DC Motor Connection Overview**

<span id="page-14-2"></span>**Figure 1-3: DC Brush Motor Connection Overview**

<span id="page-15-1"></span><span id="page-15-0"></span>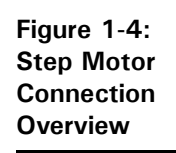

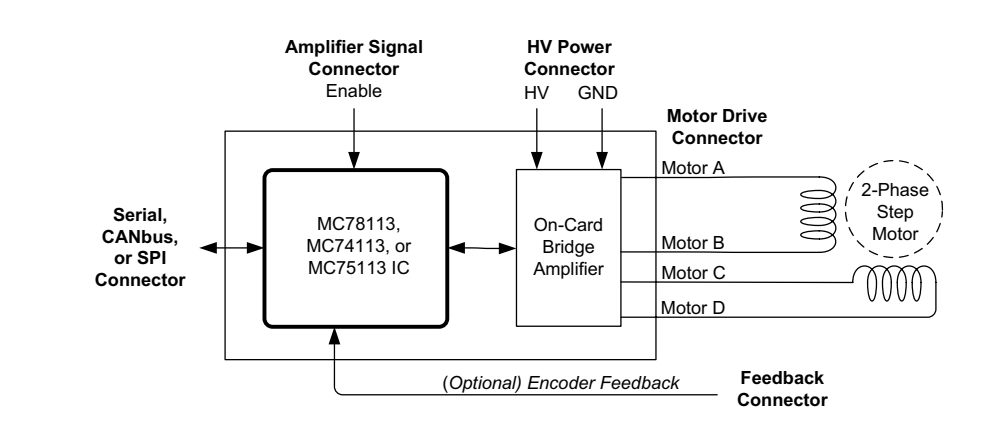

You will need to connect signals on the Axis Feedback Connector (J7), the Motor Drive Connector (J6), the Motor Power Connector (J8), and the Serial Connector (J3) to properly install the DK78113 board with an attached motor. The following three sections detail how this should be done.

### **1.10.1 Axis Feedback Connector (J7)**

The following table summarizes the Axis signal connections to the DK78113. All connections are made through the Axis Feedback Connector (J7), which is a high density female DB-15.

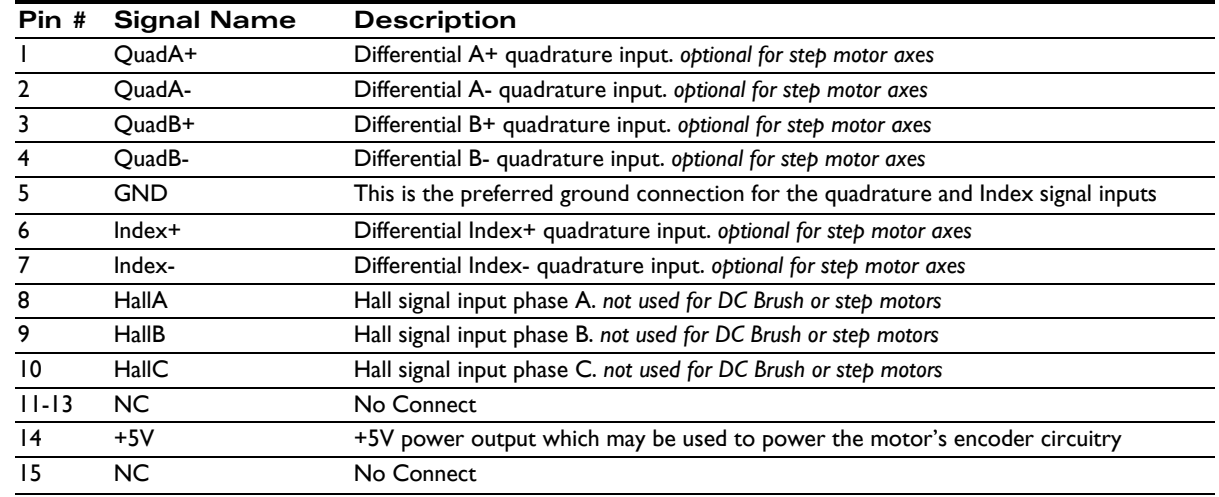

#### **1.10.1.1 Single-ended Encoder Connections**

Encoder inputs may be connected differentially, with two wires per signal (as shown in the table above), or with just one wire per signal. If single-ended encoders are used, connect encoder signals to the positive encoder input only. The negative input may remain unconnected.

### **1.10.2 Motor Drive Connector (J6)**

The following table summarizes the motor drive connections from the DK78113 to the motor. The motor drive connector, J6, is designed to connect to all available motor types: Brushless DC, DC Brush, and step motor. There are four motor drive connections and a shield connection. Not every motor type uses all four drive connections.

The J6 Motor Drive Connector is a Phoenix Contact 5-circuit terminal block connector.

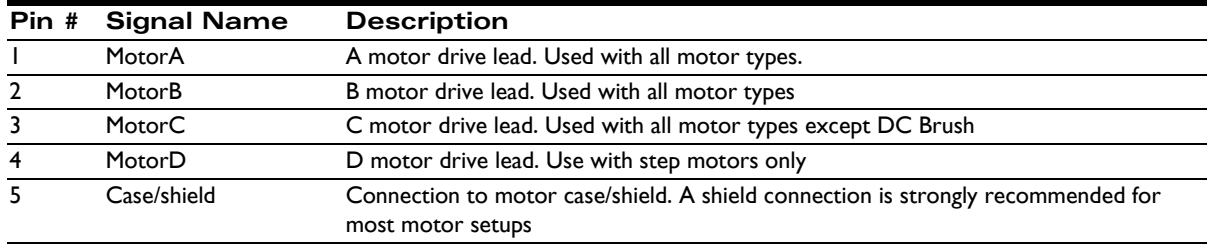

You may refer to [Figures 1-2 through](#page-14-3) [1-4](#page-15-1) or use the table below to determine which leads should be connected for each supported motor type:

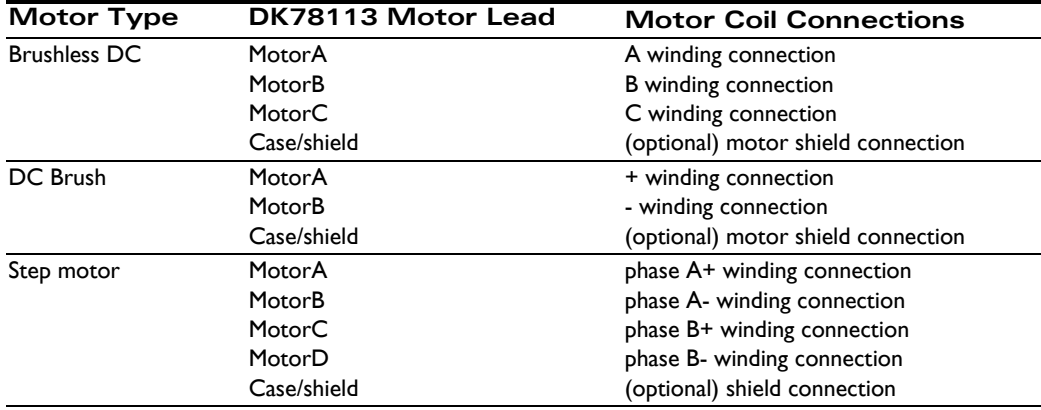

Shield connections to the motor are strongly recommended. Not connecting the shield signal may result in increased EMI (electromagnetic interference), reduced immunity to ESD (electro static discharge), or electrical noise resulting in motor operation failure.

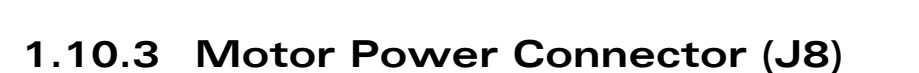

The following table summarizes the motor power connections from the DK78113 to your power supply via the J8 connector. This HV connection is also the power connection from which the board logic power is derived using an on-board DC-DC converter.

All connections are made through the Motor Power Connector, which is a Phoenix Contact 2-circuit terminal block connector.

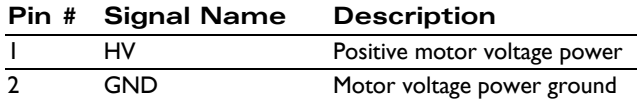

The HV voltage should be the voltage at which the motor will be driven and must be in the range of 12V - 56V.

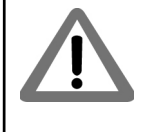

### <span id="page-17-2"></span>**1.10.4 Serial Connector (J3)**

While the DK78113 board can communicate using CANbus, SPI (Serial Peripheral Interface), and one of two serial modes (RS-232 and RS-485), in this first-time installation we will set up the board for serial RS-232 communications via J3.

A serial port accessory cable is included with the DK78113. This serial cable (PMD p/n Cable-USB-DB9) should be connected to the DK78113 board's J3 Serial Connector, while the opposite end of the cable should be connected to one of your computer's USB ports.

# <span id="page-17-0"></span>**1.11 Applying Power**

Once you have made your motion hardware, communication, and power connections, hardware installation is complete and the board is ready for operation. When power is applied, the DK78113's green power LED should light. This LED is labeled D24 in **Figure 1-1**. If the LED does not light, recheck connections.

After power up no motor output will be applied. Therefore the motors should remain stationary. If the motors move or jump, power down the board and check the motor and encoder connections. If anomalous behavior is still observed, call PMD or your PMD representative for assistance.

# <span id="page-17-3"></span><span id="page-17-1"></span>**1.12 First-Time System Verification**

The first time system verification procedure summarized below has two overall goals. The first is to connect the DK78113 board with the PC that is being used so that they are communicating properly, and the second is to initialize the axis and bring it under stable control capable of making controlled moves. While there are many additional capabilities that Pro-Motion and the DK78113 board provide, these steps will create a foundation for further successful exploration and development.

Here is a summary of the steps that will be used during first time system verification. Each of these steps will be described below in a separate manual section.

- **1** Initiate Pro-Motion and establish communication between the PC and the board using the serial communications link.
- **2** Run Pro-Motion's Axis wizard to initialize parameters such as encoder direction and safe servo parameters (if using a servo motor).
- **3** Execute a simple velocity profile demonstrating that the axis is operating correctly and under stable control.

During this first time system setup you may find it useful to refer to other Juno manuals including the *Juno Velocity & Torque Control IC User Guide* or the *Juno MC78113 Electrical Specifications*.

### **1.12.1 Establishing Serial Communications**

To establish serial communications:

- **1** Make sure the DK78113 board is powered and connected to the PC via its serial port.
- **2** Launch the Pro-Motion application.

When Pro-Motion is launched you will be prompted with an Interface selection window. A typical screen view when first launching Pro-Motion appears below.

The purpose of the Interface dialog box is to indicate to Pro-Motion how your DK78113 board is connected to the PC. It provides various selectable communication options such as PCI, serial, CANbus, Ethernet.

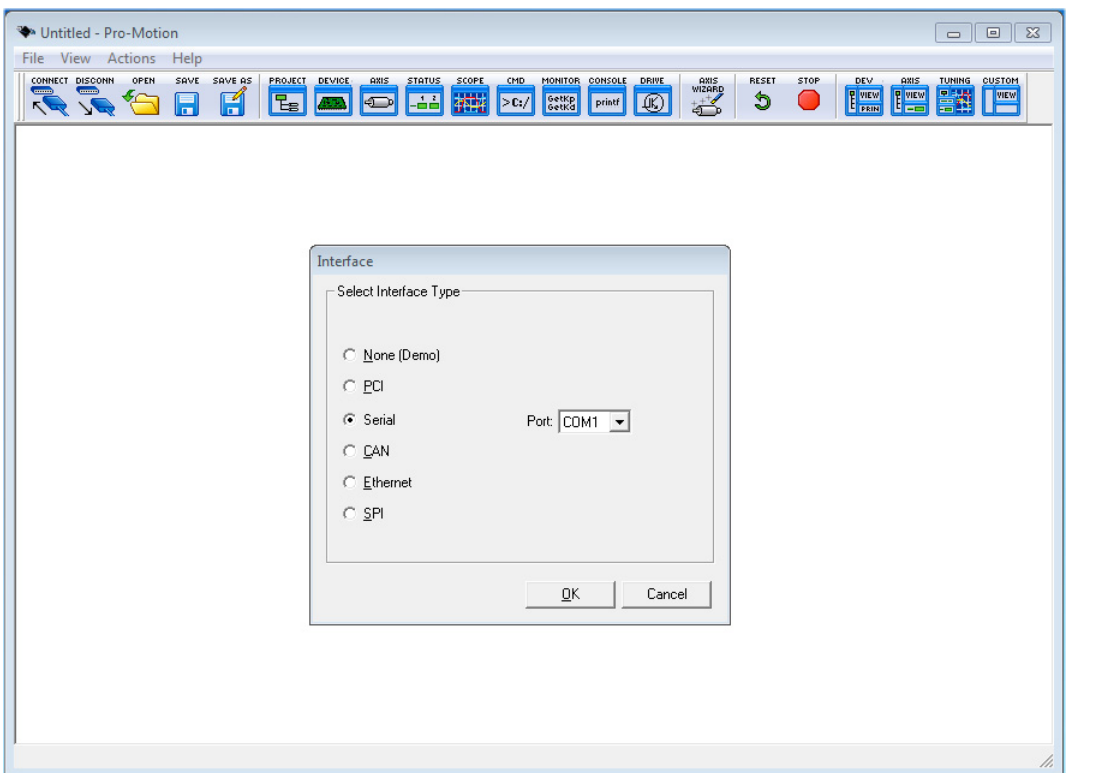

**3** Click Serial, select the com port that the DK is connected to, and then click OK.

The Serial Port dialog box displays with default communication values of 57,600 baud, no parity, 1 stop bit, and point to point protocol.

**4** Click OK without changing any of these settings.

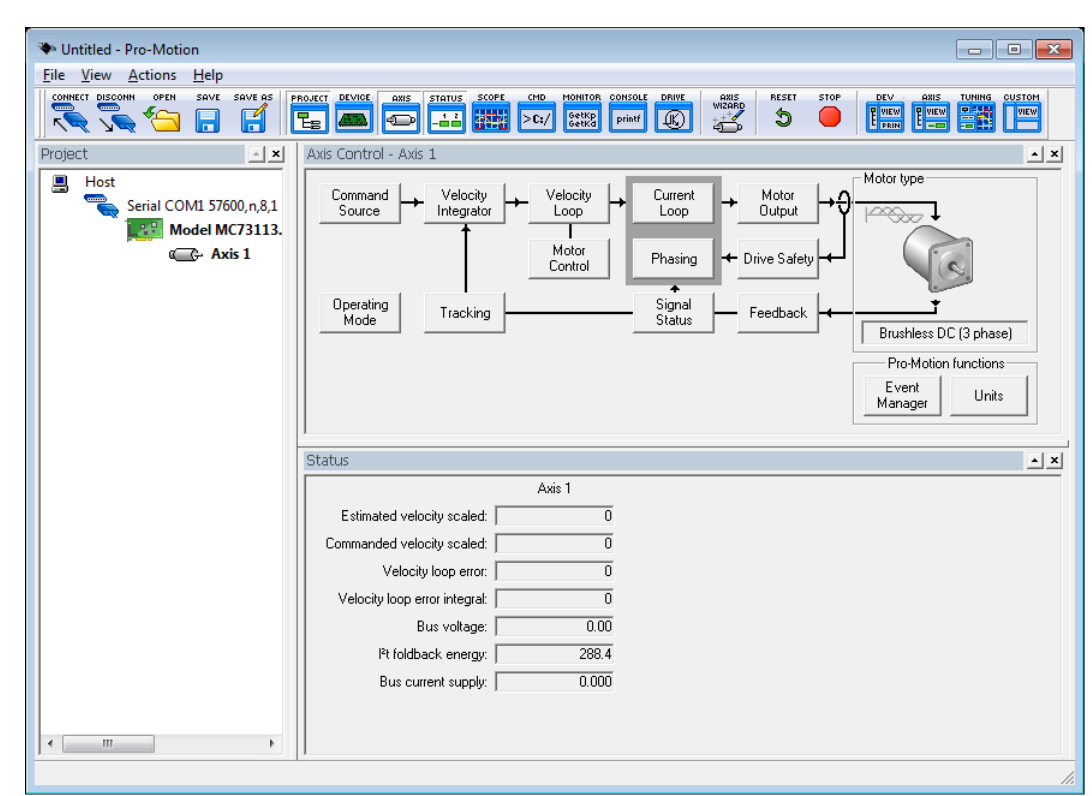

If serial communication is correctly established, a set of object graphics loads into the Project window to the left, as shown in the following figure.

For example, you will see the MC78113 IC (or whichever Juno P/N is installed in the board) name next to an icon of a board, and below that you see an axis icon. Highlighting (single clicking) either the board icon or the axis icons with the mouse is used to select specific boards or axes, and is useful later on in the first time system verification.

If serial communications are not correctly established, a message appears indicating that an error has occurred. If this is the case, recheck your connections and repeat from step 1.

#### **1.12.2 Running the Axis Wizard**

The next step to verify the correct operation of the system is to initialize the axis, thereby verifying correct amplifier operation, encoder feedback connections (if an encoder is used), and other motion functions. All of this can be conveniently accomplished using Pro-Motion's Axis Wizard function. This versatile and easy to use tool initializes all supported motor types including step, DC brush, and brushless DC.

To operate the Axis Wizard:

- **1** Select axis 1 to initialize in the Project window to the left of the screen.
- **2** With this icon highlighted, click the Axis Wizard toolbar button.

The Axis Wizard initialization window appears.

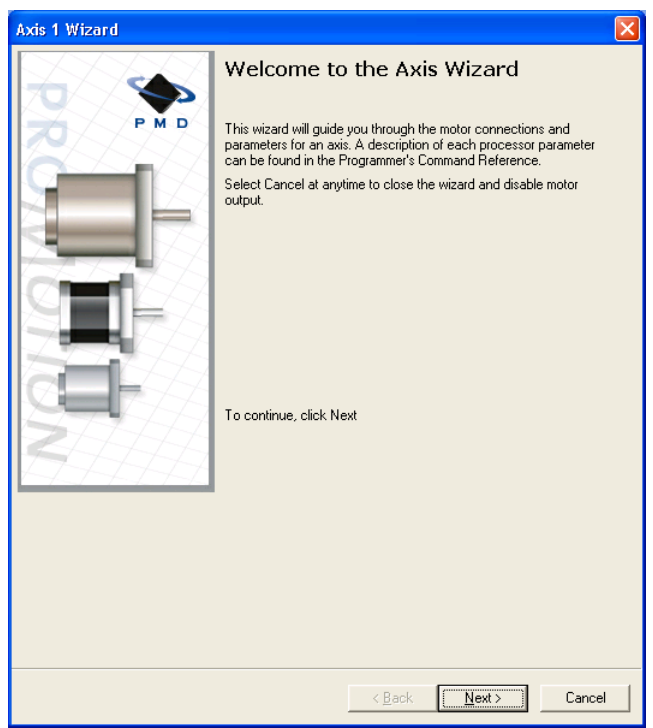

**3** Click Next and follow the Axis Wizard instructions for each page of the axis initialization process. A typical Axis Wizard sequence takes 5-10 minutes.

The most common reasons for the Axis Wizard to not complete normally are an inability to auto-tune the motor, or problems determining the correct commutation sequence for brushless DC motors. Should this happen, it is possible to perform a manual tuning or commutation setup if desired. Refer to the *Pro-Motion User Guide* for more information, or call PMD or your local PMD representative for technical assistance.

The Axis Wizard current and position loop auto tuning routines are designed to provide stable, but not optimal, parameters for motion. Pro-Motion provides a wealth of functions including a high speed hardware trace oscilloscope that can assist you in determining optimal servo control parameters. Values provided by the Axis Wizard during auto tuning may or may not be safe for your system, and it is up to the user to determine if and when they should be used.

- **4** Toward the end of the Axis Wizard when you reach the "Command Source and System Activation" screen you will have the opportunity to exercise the motor and verify movement. Depending on the Juno IC type that you have installed you should follow one of three different procedures to accomplish this:
	- For velocity control Juno ICs, go to the next section, Section 1.12.3, "Exercising the Motor with [Velocity Control Juno ICs, P/Ns: MC78113, MC71113, MC73113."](#page-21-0)
	- For torque control Juno ICs, go to Section 1.12.4, "Exercising the Motor with Torque Control Juno [ICs; P/Ns: MC71112, MC73112."](#page-22-0)
	- For step motor control Juno ICs, go to Section 1.12.5, "Exercising the Motor with Step Motor [Control Juno ICs; P/Ns: MC74113, MC75113."](#page-25-0)

### <span id="page-21-0"></span>**1.12.3 Exercising the Motor with Velocity Control Juno ICs, P/Ns: MC78113, MC71113, MC73113**

For velocity control Juno ICs the last step in first time system verification is to perform a simple velocity move. This is accomplished from the "Command Source and System Activation" window of the Axis wizard, which is shown below, by performing the following sequence:

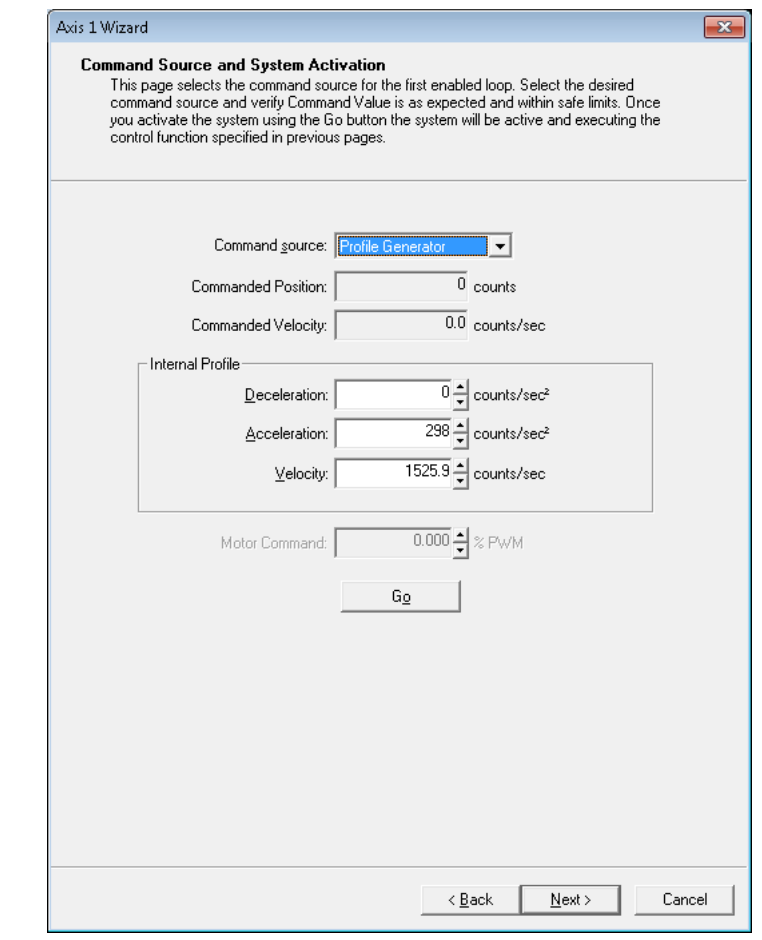

**1** Click the Command Source drop-down box in the "Command Source and System Activation" window and select Profile Generator.

**2** Enter a desired motion profile by specifying deceleration, acceleration, and velocity values that are safe for your system.

Pro-Motion provides various selectable units for distance and time, but defaults to encoder counts for distance and seconds for time. This means the default units for velocity are counts/ sec, and the default units for acceleration and deceleration are counts/sec $^2$ . So for a motor that has 2,000 counts per rotation, to perform a symmetric trapezoidal move with a top speed of 5 rotations per second and with an acceleration time of two seconds, the parameters in the Command Source dialog box would be set as follows:

Deceleration: 5,000 counts/sec<sup>2</sup>

Acceleration: 5,000 counts/sec<sup>2</sup>

Velocity: 10,000 counts/sec

- **3** Click Go and confirm that the motion occurred in a stable and controlled fashion.
- **4** Click Stop to decelerate the motor to a velocity of zero.

Congratulations! First time system verification is now complete. Please continue to Section 1.13, "Next [Steps"](#page-28-0) for information on saving your session parameters and next steps.

#### <span id="page-22-0"></span>**1.12.4 Exercising the Motor with Torque Control Juno ICs; P/Ns: MC71112, MC73112**

For torque control Juno ICs the last step in the first time verification is to provide a torque command and observe that the motor moves as expected.

**1**

The "Command Source and System Activation" screen, shown below, is one of the last setup screens in the wizard and provides the opportunity to perform this simple motion checkout.

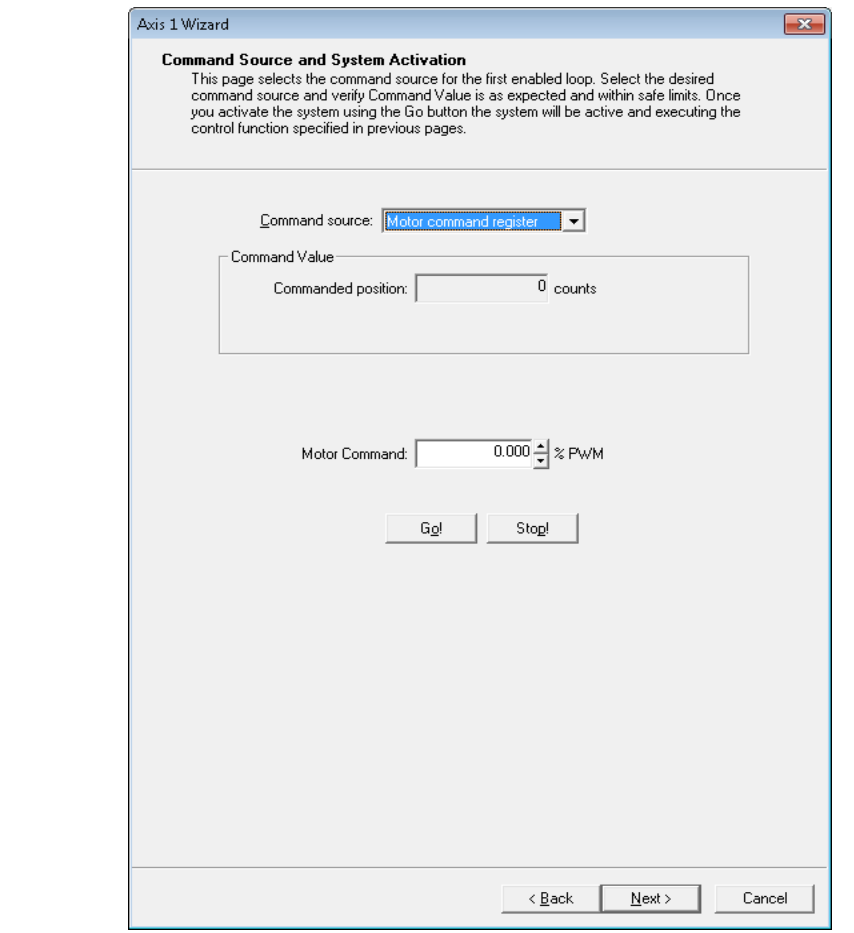

From this screen, to specify a motor torque command, use the following steps:

- **1** Set the command source to motor command register.
- **2** Enter a torque in the "Motor Command" field and click Go to confirm that the motor motion reflects the motor command torque you have specified. Negative values of torque will move the motor in the negative direction. To change the torque once motion has started simply enter a new torque command.
- **3** To stop motion click on the "Stop" button when it appears once motion has started.

Congratulations! First time system verification is now complete. You may continue to [Section 1.13, "Next Steps"](#page-28-0) for information on saving your session parameters and next steps. Alternatively if you would like to verify torque command input from an external signal continue to the next section.

#### **1.12.4.1 Operation With External Torque Command Input**

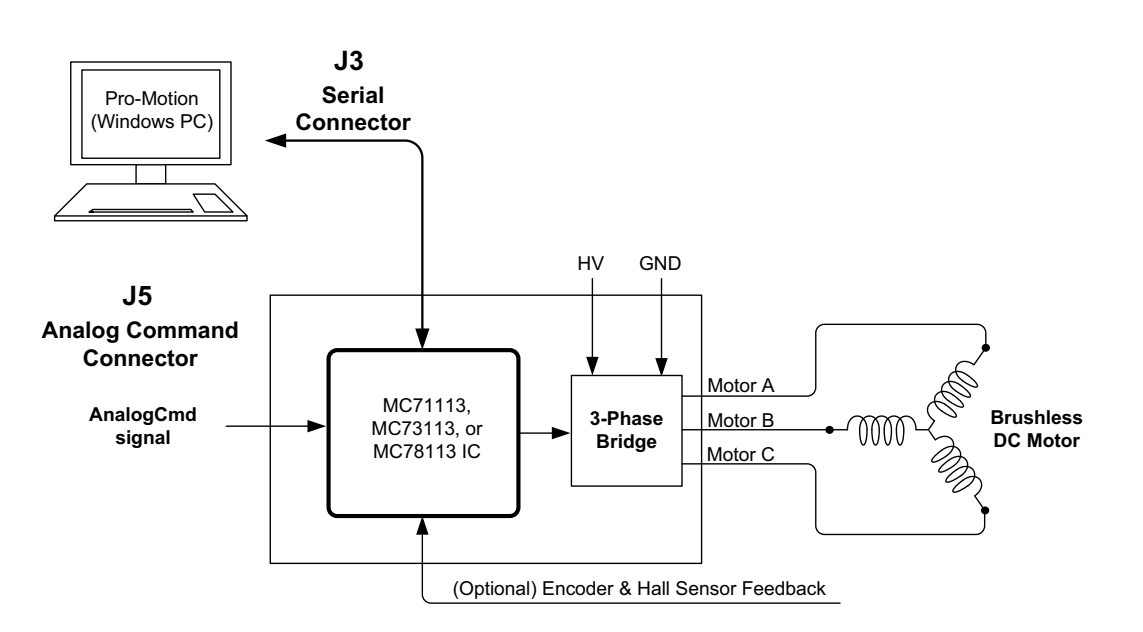

The previous first time system verification section uses the Juno torque control IC's motor command register to generate motion of the motor. This is convenient because it requires a minimum of external control signals, and allows motion to be controlled entirely from the Pro-Motion exercisor program.

Another common control mode of the Juno torque control ICs however uses the external AnalogCmd signal or the digital SPI bus signal to command the motor torque. These external signals may be generated by a user-created motion controller, by an off-the-shelf third party motion controller, or by one of PMD Corp.'s motion controllers that provide +/-10V analog outputs such as the Magellan MC58000 series chipset.

<span id="page-24-1"></span><span id="page-24-0"></span>**Figure 1-5: Pro-Motion Operation with External Torque Command Input**

**1**

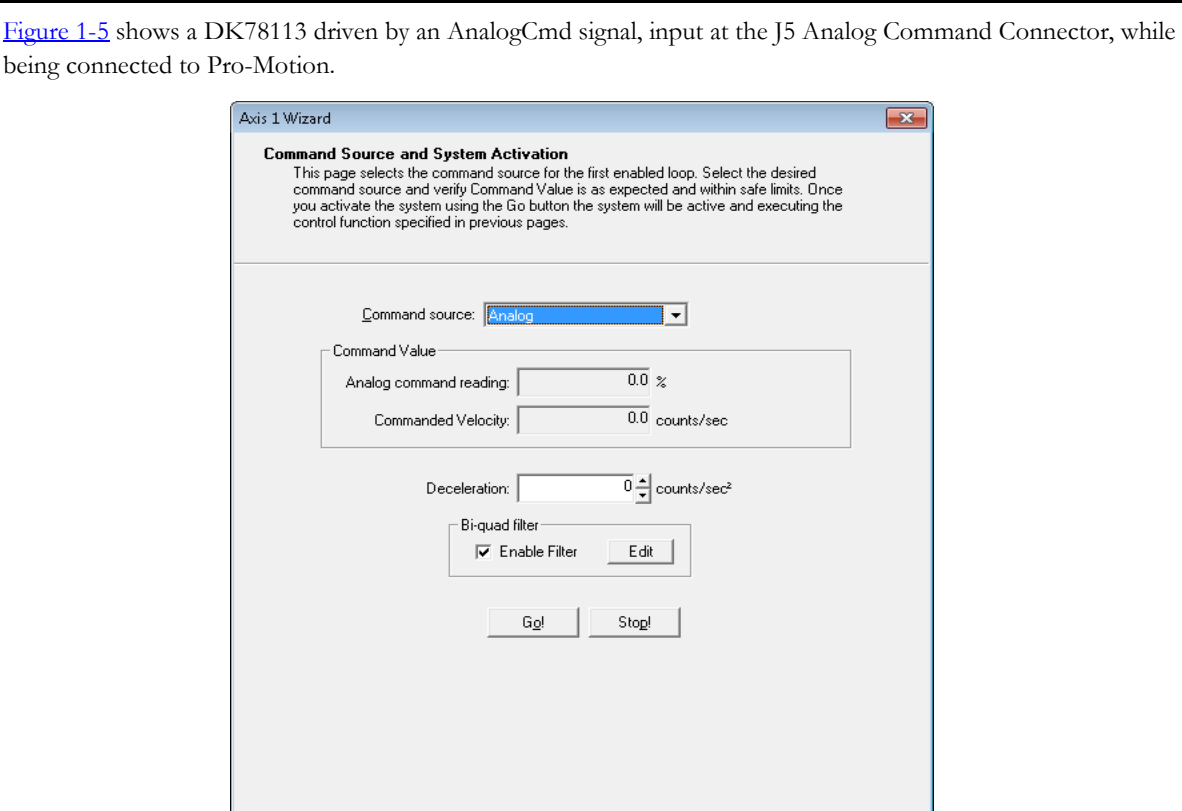

To operate your setup in this way use the following sequence:

**4** From the "Command Source and System Activation" screen shown above, change the command source to AnalogCmd.

 $\leq$  Back

 $N$ ext >

Cancel

- **5** A command register will now be displayed which holds the commanded torque command from the external hardware signals. The AnalogCmd signal is located on J5, the Analog Connector. For pin information, refer to Section 3.2.4, "Amplifier Signal Connector ([9)." Once your external controller is active you should see this command value reflect the command being generated by the external controller.
- **6** When ready, click the Go button to have the externally provided torque command drive the motor.

When ready, please continue to [Section 1.13, "Next Steps"](#page-28-0) for information on saving your session parameters and next steps.

#### <span id="page-25-0"></span>**1.12.5 Exercising the Motor with Step Motor Control Juno ICs; P/Ns: MC74113, MC75113**

For step motor control Juno ICs the last step in the first time verification is to perform a simple move.

The "Command Source and System Activation" screen, which is one of the last setup screens in the wizard, provides the opportunity to perform a simple profile move.

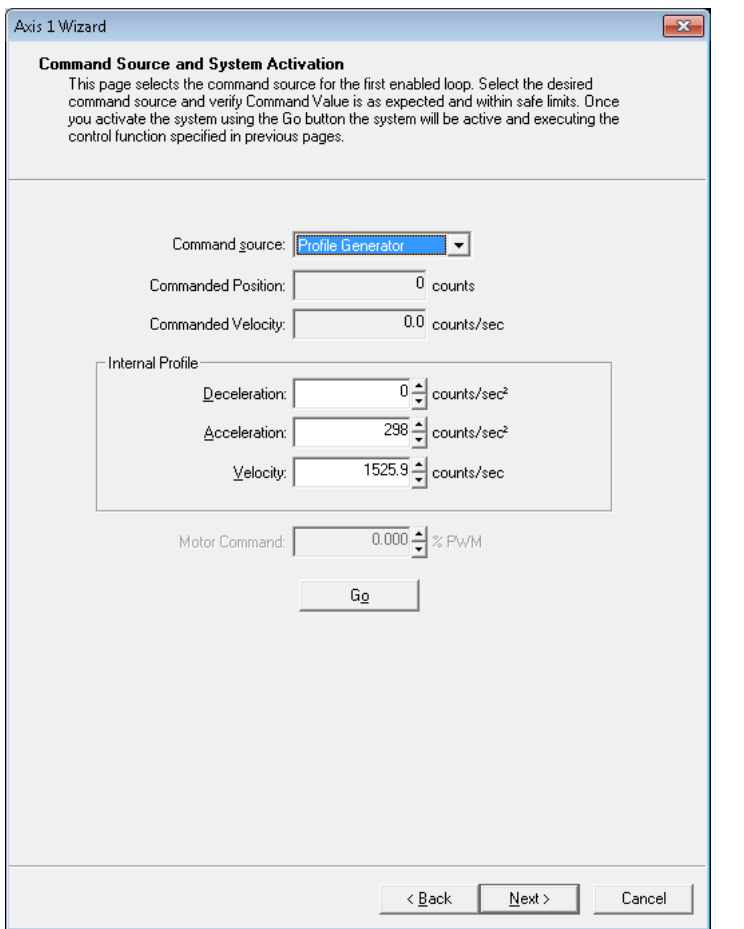

From this screen, to specify a profile move, use the following steps:

- **1** Click the Command Source button and select Profile Generator.
- **2** Enter motion profiles for deceleration, acceleration, and velocity that are safe for your system and will demonstrate proper motion.

Pro-Motion provides various selectable units for distance and time, but defaults to microsteps for step motors for distance and seconds for time. This means the default units for velocity are microsteps/ sec, and the default units for acceleration and deceleration are microsteps/sec $^2$ . So for a 1.8° step motor that has 64  $\mu$ steps/full step to perform a symmetric trapezoidal move with a top speed of 5 rotations per second and with an acceleration time of two seconds, the parameters in the Command Source dialog box would be set as follows:

Deceleration:  $32,000$   $\mu$ steps/sec<sup>2</sup>

Acceleration:  $32,000$   $\mu$ steps/sec<sup>2</sup>

Velocity: 60,000 µsteps/sec

**3** Click Go and confirm that the motion occurred in a stable and controlled fashion. To change the profile once moving simply enter new profile parameters. To stop motion click on the "Stop" button when it appears once motion is occurring.

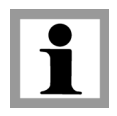

#### **Installation**

Congratulations! First time system verification is now complete. Please continue to [Section 1.13, "Next Steps"](#page-28-0) for information on saving your session parameters and next steps. Alternatively if you would like to verify motor control using external pulse & direction signals continue to the next section.

#### **1.12.5.1 Pulse & Direction Operation**

<span id="page-27-1"></span><span id="page-27-0"></span>**Figure 1-6: Pulse & Direction Amplifier Connections**

**1**

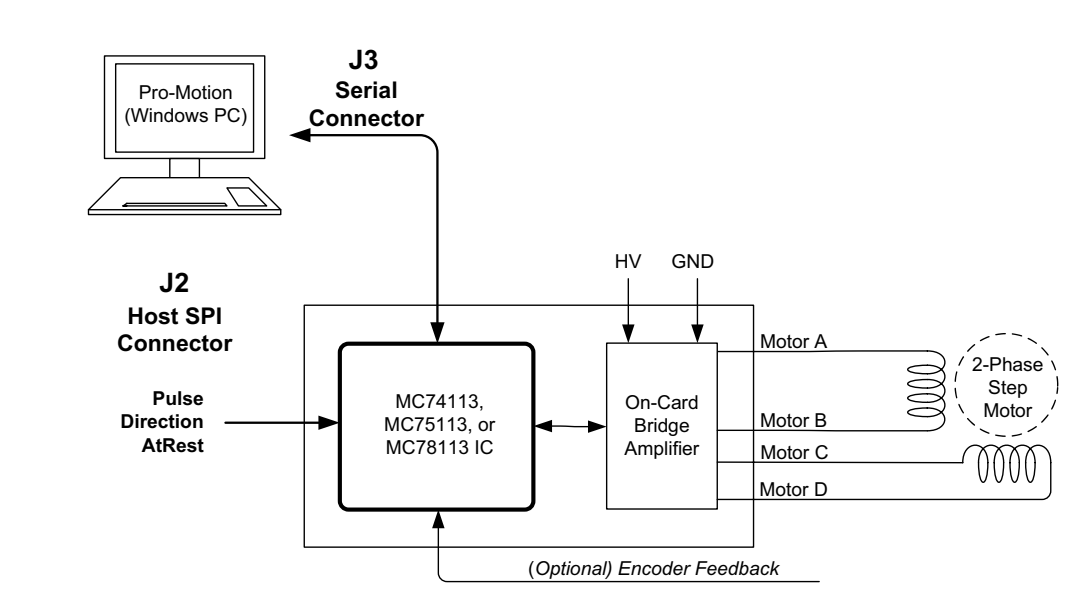

The previous first time system verification section uses the Juno Step Motor Control IC's internal profile generator to generate motion of the step motor. This is convenient because it requires a minimum of external control signals, and allows motion speeds and direction to be controlled from the Pro-Motion exercisor program.

The most common control mode of the DK78113 however uses external pulse, direction, and (optional) at rest signals to control the motor motion. The external pulse & direction signals may be generated by a user-created motion controller, by an off-the-shelf third party motion controller, or by one of PMD Corp.'s motion controllers that generate pulse & direction output such as the Magellan MC50000 series chipset.

[Figure 1-6](#page-27-1) shows a DK78113 driven by pulse & direction signals while being connected to Pro-Motion. On the DK78113 board the pulse, direction, and AtRest signals are all input via the J2 Host SPI Connector.

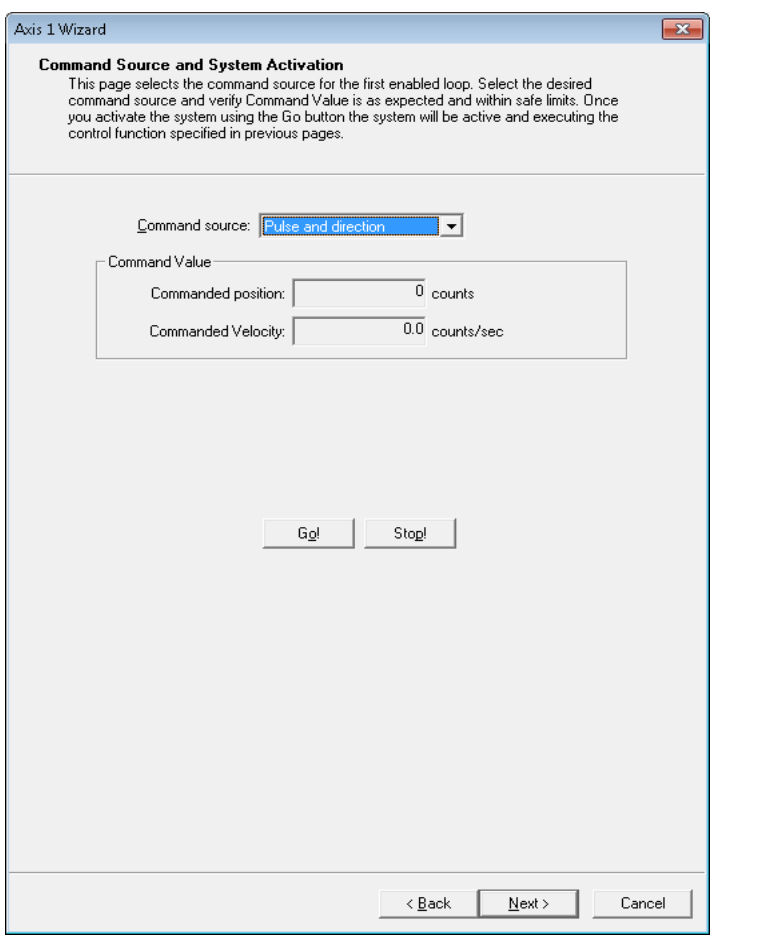

To operate your setup in this way use the following sequence:

- **1** From the "Command Source and System Activation" screen shown above change the command source to pulse & direction.
- **2** A command position register will now be displayed which holds the command position from the external pulse & direction signals. Once your external profile generator is active you should see this command position change and the motor move.
- **3** You can also exercise the at rest signal if you have programmed separate drive current and holding current values. Doing so will allow you to confirm that the polarity of the AtRest signal is correct.
- **4** Select the Go button to engage motor motion. Select Stop to stop.

### <span id="page-28-0"></span>**1.13 Next Steps**

When finished with the Command Source and System Activation screen, continue to the next Axis Wizard screen, "Save Configuration," by clicking Next. This screen will give you various options to store your control parameter

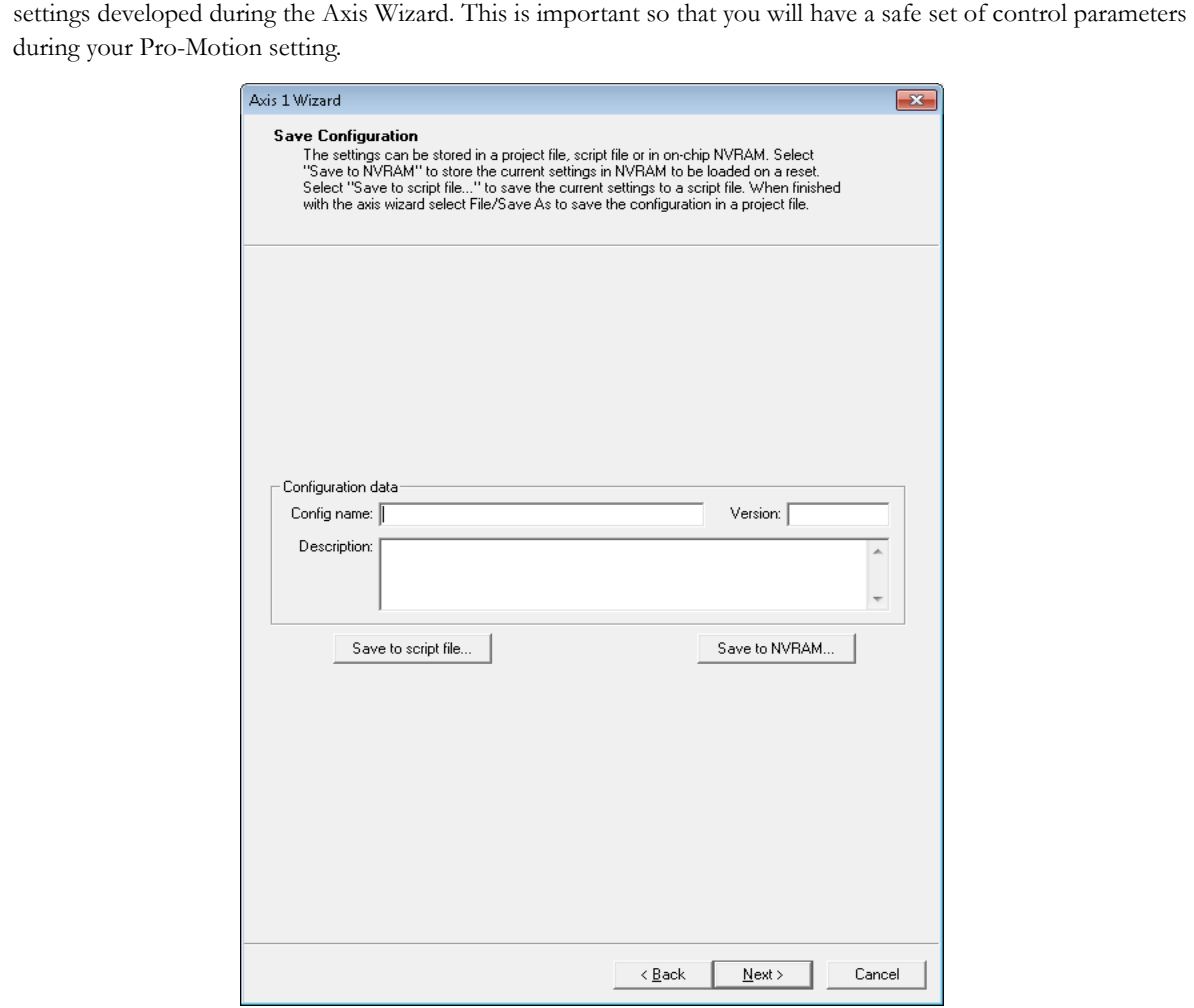

#### **1.13.1 Exploring Further**

Once you are finished setting up the motor using the Axis Wizard Pro-Motion has extensive performance trace facilities that can be accessed from its main control windows along with other motor control functions. You can use these facilities to further checkout and optimize your system's performance.

When restarting Pro-Motion it is important that you restore the configuration that you have saved, particularly the onboard amplifier limits and scale factors established during Axis Wizard setup. Do this by selecting File/Open Project, selecting the correct file previously stored.

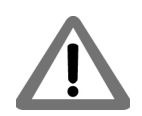

Operation of the DK78113 without proper safety settings established during Axis Wizard operation may harm the DK78113 board or the application hardware. To avoid this be sure to restore saved control settings using the File/Open Project menu item before operating the DK78113 board.

# <span id="page-30-0"></span>**2.Operation <sup>2</sup>**

#### *In This Chapter*

- DK78113 Block Diagram
- Communication Ports
- Switching Motor Amplifier
- Drive Protection and Control Signals
- DC Bus
- Connecting to a Remote Amplifier
- Miscellaneous Signal Processing
- Pulse, Direction, & AtRest
- Analog Command & Tachometer Inputs
- Enable & FaultOut
- On-IC NVRAM Configuration Storage

# <span id="page-30-1"></span>**2.1 DK78113 Block Diagram**

The DK78113 Developer Kit board provides a complete functioning Juno 64-pin IC exerciser and development system. It directly interfaces to a host computer using serial, CANBus, or SPI communication, and to all power and feedback signals required to drive a DC Brush, Brushless DC, or step motor.

The DK78113 incorporates several major subsystems including the Juno IC itself, communications interface circuitry, a high performance MOSFET-based motor amplifier, a DC Bus conditioning system, and various other circuitry.

The following sections describe these major subsystems of the DK78113 board.

For a complete description of the Juno IC, see the *Juno Velocity & Torque Control IC User Guide*, *MC78113 Electrical Specifications*, and the *Juno Velocity & Torque Control IC Programming Reference*.

<span id="page-31-1"></span>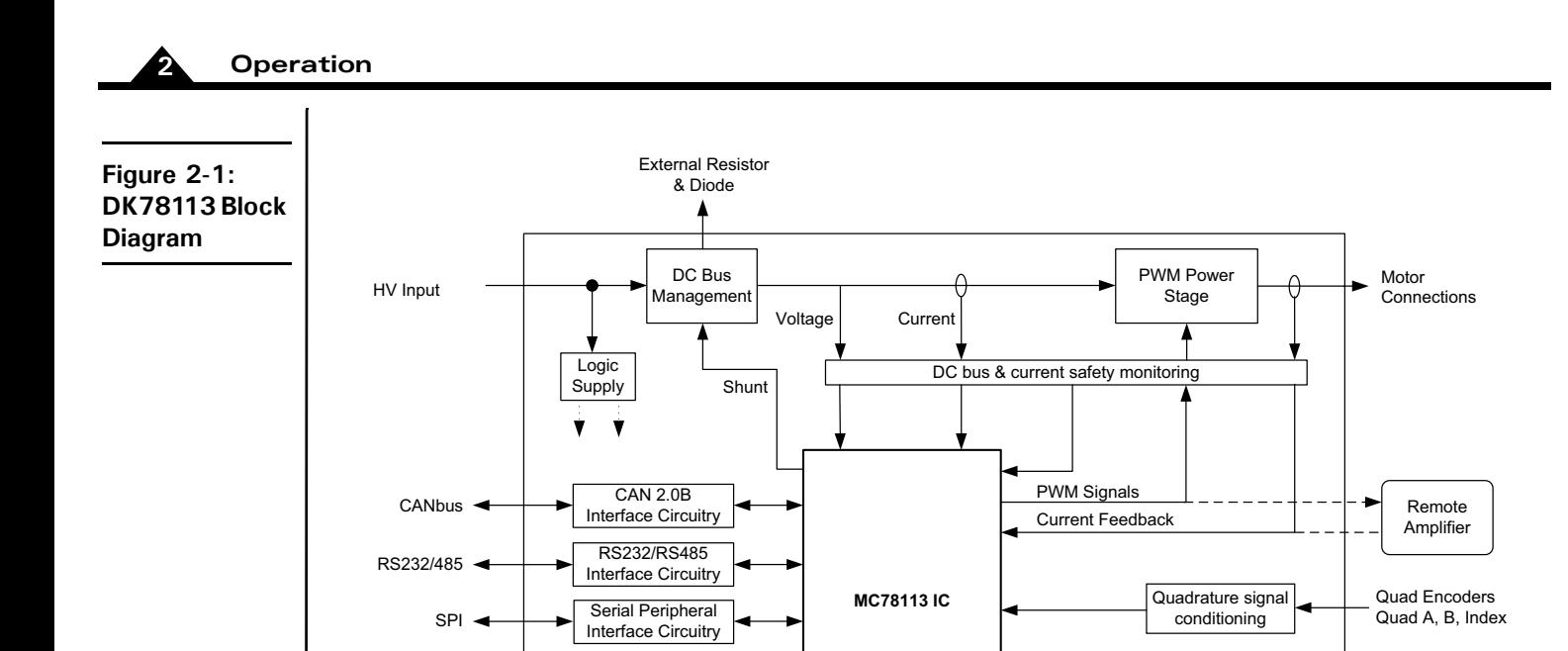

# <span id="page-31-0"></span>**2.2 Communication Ports**

Digital Signal

Analog Signal Conditioning

Digital Signal Processing

### **2.2.1 RS-232/485**

FaultOut, Enable, Brake

> Analog Command

> > Pulse & Direction

The DK78113 supports both the RS-232 and RS-485 signalling standard at its J3 Serial Connector. Jumper JP6 is used to select between RS-232 and RS-485 operation. For RS-232, JP6 is connected at 1-2, and for RS-485 operation, JP6 is connected at 2-3. Note that for serial UART communications via the J14 Programming Connector JP6 must be connected at 3-4.

Digital Signal |<br>
Conditioning | Trace | NVRAM | Digital Signal<br>
NVRAM | Digital Signal<br>
Digital Signal | Digital Signal

**Trace** Buffer

The DK78113 supports point-to-point and multi-drop networking in RS-485, and point-to-point only in RS-232.

All DK78113 board communication functions are controlled by the Juno IC. For information on how to change serial port settings see the *Juno Velocity & Torque Control IC User Guide.*

For RS-485 the DK78113 supports 4-wire as well as 2-wire full duplex operation. For 4-wire operation each of the RS-485 signals on J3 are used. For 2-wire operation RS-485 Xmt+ should be tied to RS-485 Rcv+, and RS-485Xmt- .should be tied to RS-485 Rcv- .

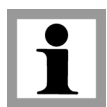

The DK78113 does not have built-in termination for RS-485. If a network application requires termination at the serial connector, the resistors must be added in the network wiring:

Digital Signal  $\left| \leftarrow \right|$  Hall Sensor

Analog Signal **Tachometer**<br>Conditioning **Tachometer** 

Analog Signal

<span id="page-32-2"></span>Not all 64-pin Juno ICs support RS-485 communication. In particular the MC71112, MC73112, MC74113 and MC75113 only support RS-232 host communications.

### **2.2.2 CANbus**

The DK78113 has a dual RJ45 connector (J13, J11) to allow daisy-chaining of MC78113s in a CANbus network. All pins in each port are connected to the corresponding pin in the other port. CAN\_SHLD, CAN\_V+ and the two Reserved pins are not used by DK78113 but are passed through from one port to the other. When the DK78113 module is the last node of a CANbus network, the network can be terminated by plugging a RJ45 terminator into the unused port.

Standard UTP (unshielded twisted pair) CAT5 Ethernet cabling can be used in most CAN applications. For added noise immunity, shielded cable can be used with the shield routed through the CAN\_SHLD pins.

Not all 64-pin Juno ICs support CANbus communication. In particular the MC71112, MC73112, MC74113 and MC75113 only support RS-232 host communication.

<span id="page-32-1"></span><span id="page-32-0"></span>**Figure 2-2: PC to DK78113 SPI Connection Summary**

### **2.2.3 SPI (Serial Peripheral Interface)**

The DK78113 supports an SPI (Serial Peripheral Interface) connection for host communications via its J2 connector.

The user may use this connector to directly communicate with the DK78113 from their own custom hardware design, or alternatively, communicate to the SPI port via a Windows-based PC. [Figure 2-2](#page-32-1) shows this. While SPI is not recommended as a general inter-board interface, it may be useful in various circumstances such as to debug SPIspecific problems with a user-designed board.

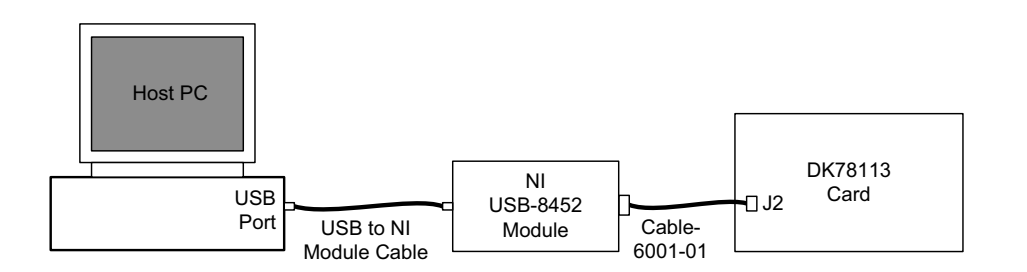

The major components required for PC to DK78113 SPI communications are listed below:

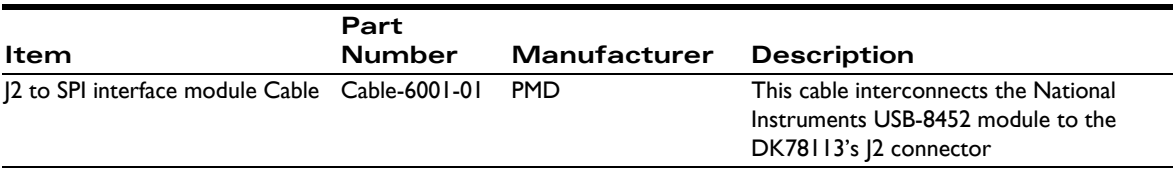

ble with the MC78113's host SPI interface.

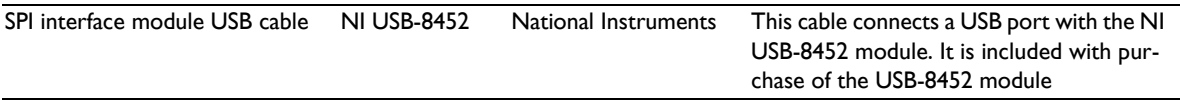

Once these hardware items are installed PMD's Pro-Motion exerciser can be set for SPI communication mode, and thereafter will communicate to the DK78113 via the SPI interface. For more information on setting communication modes refer to the *Pro-Motion User Guide*.

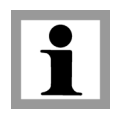

The special hardware items listed above, which are required for SPI communications between Pro-Motion and the DK78113 board, are not included with the standard DK78113. These items must be purchased separately from the indicated manufacturer.

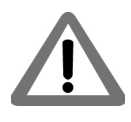

Only the above-listed SPI interface module is supported by Pro-Motion. User-designed or other third-party SPI interface modules will not function correctly with Pro-Motion unless they are 100% compatible with the above listed SPI interface module.

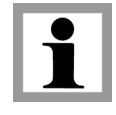

Not all 64-pin Juno ICs support host SPI communication. In particular the MC71112, MC73112, MC74113 and MC75113 only support RS-232 host communications.

[Figure 2-3](#page-34-2) shows representative processing circuits for the various SPI bus input circuitry. This may be useful if custom hardware is used to connect to the DK board's SPI port.

<span id="page-34-2"></span><span id="page-34-1"></span>**Figure 2-3: SPI Signal Circuitry**

**2**

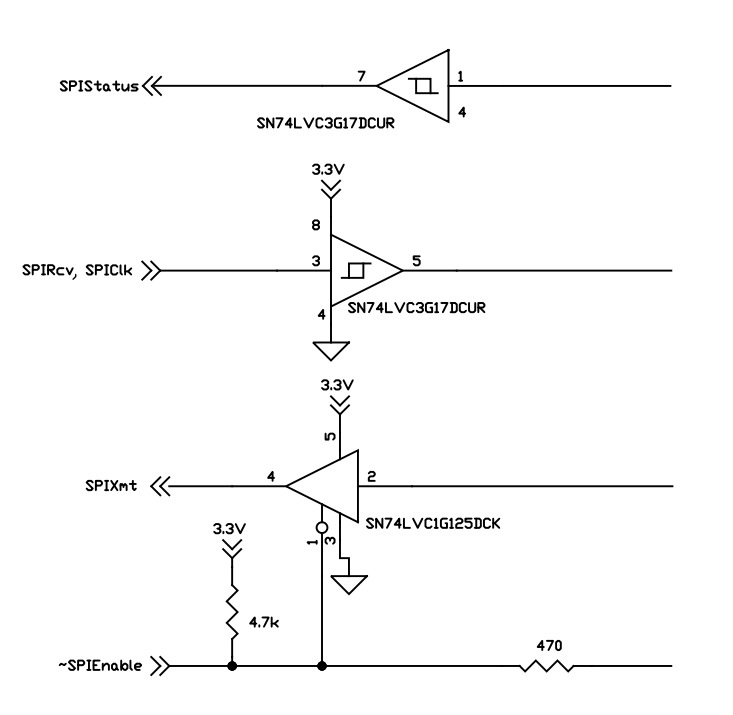

### <span id="page-34-0"></span>**2.3 Switching Motor Amplifier**

The DK78113 contains a high-efficiency MOSFET power stage with PWM input control and leg current feedback. A different configuration is used for each motor type:

- Brushless DC motors are driven in a 3-phase bridge configuration consisting of 6 MOSFETs and 3 leg current sensors
- DC Brush motors are driven in an H-Bridge configuration consisting of 4 MOSFETs and 2 leg current sensors
- Step motors are driven with two H-Bridges, one for each phase, for a total of 8 MOSFETs and 4 leg current sensors

To operate the DK78113's on-board amplifier the JP4 and JP5 jumpers must be installed in the 1-2 position.

### **2.3.1 Brushless DC Motor Drive**

[Figure 2-4](#page-35-1) shows the arrangement of the DK78113's amplifier stage when the MC73113 IC is used, when the MC73112 is used, or when the MC78113 IC is used with the Brushless DC motor type selected.

#### <span id="page-35-1"></span><span id="page-35-0"></span>**Figure 2-4: Brushless DC Motor Bridge Configuration**

**2**

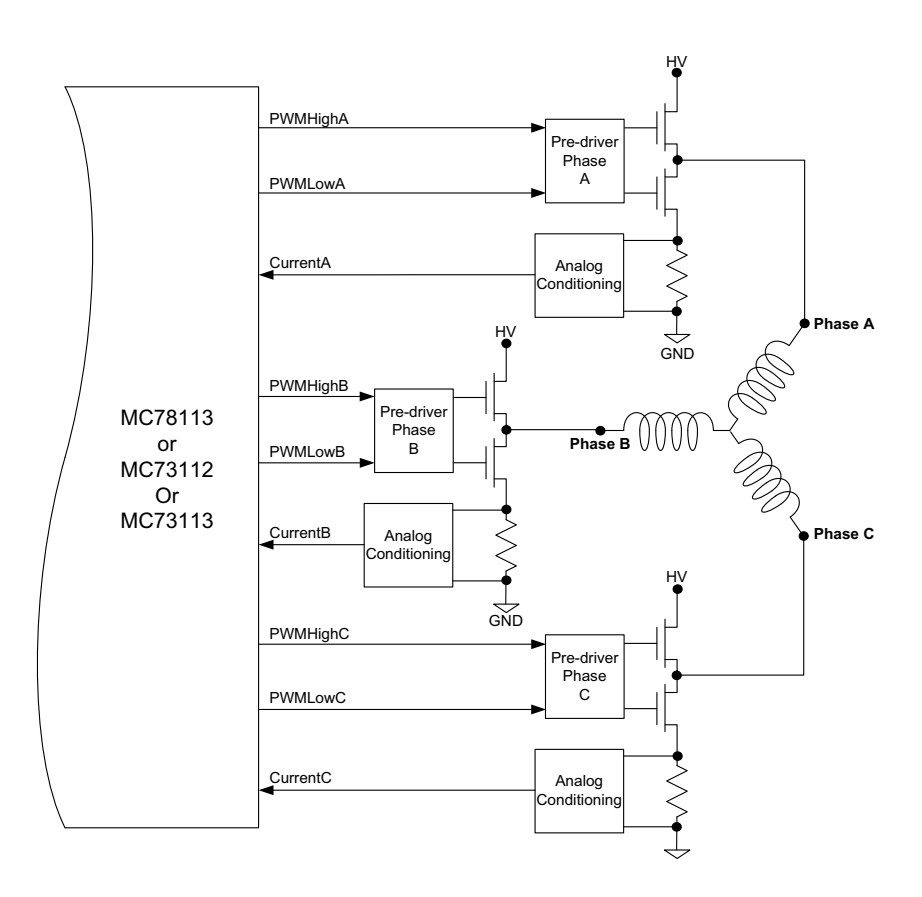

As shown in the table below six PWM output signals and three analog feedback signals interface between the Juno IC and the DK78113's switching amplifier.

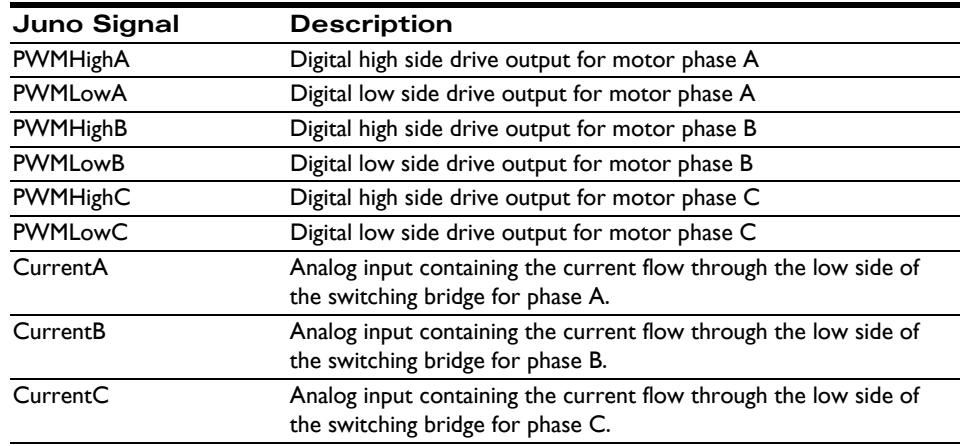

### **2.3.2 DC Brush Motor Drive**

[Figure 2-5](#page-36-1) shows the arrangement of the DK78113's amplifier stage when the MC71113 IC is used, when the MC71112 is used, or when the MC78113 IC is used with the DC Brush motor type selected.

<span id="page-36-1"></span><span id="page-36-0"></span>**Figure 2-5: DC Brush Motor Bridge Configuration**

**2**

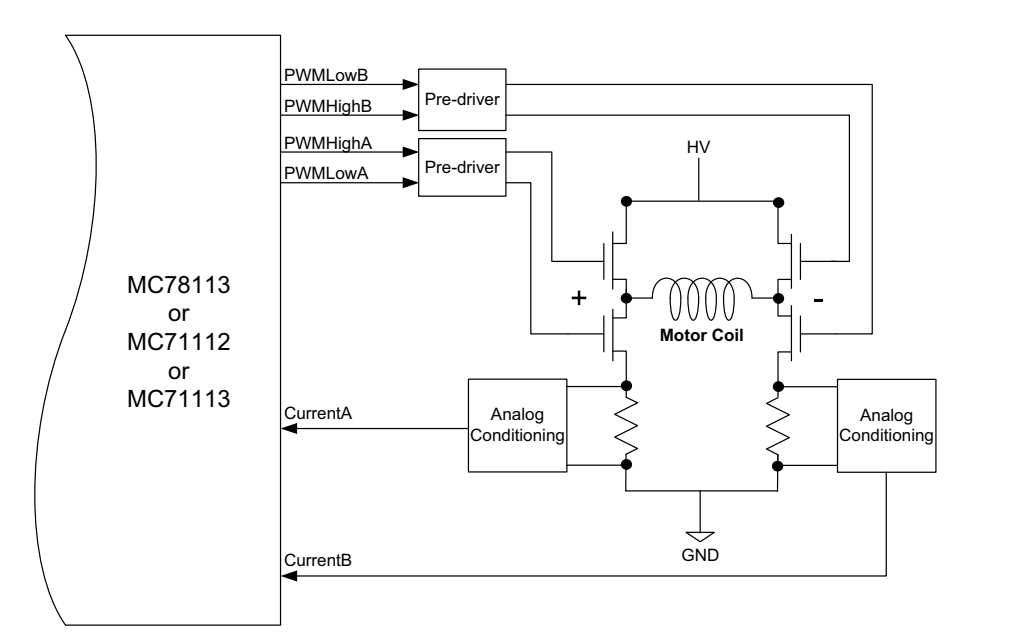

As shown in the table below four PWM output signals and two analog feedback signals interface between the MC78113 IC and the DK78113's switching amplifier.

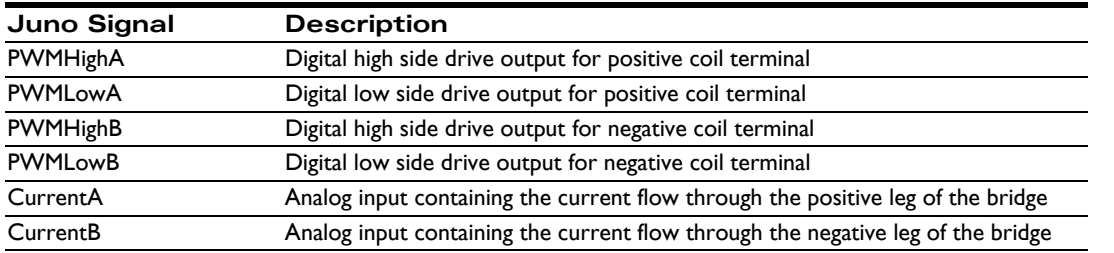

### **2.3.3 Step Motor Drive**

[Figure 2-6](#page-37-1) shows the arrangement of the DK78113's amplifier stage when the MC74113 IC or MC75113 ICs are used, or when the MC78113 IC is used with the two-phase step motor type selected.

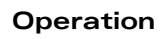

<span id="page-37-1"></span><span id="page-37-0"></span>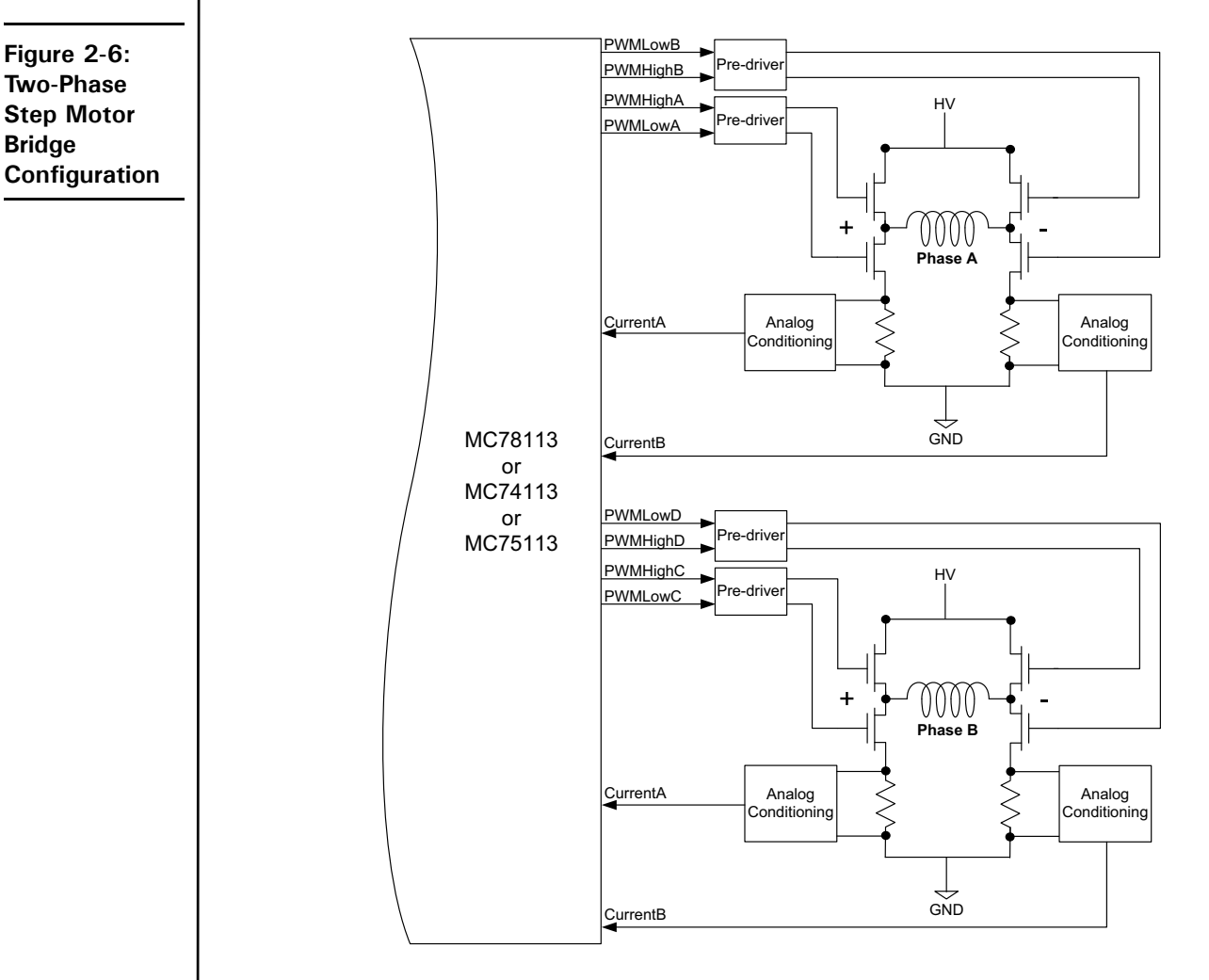

As shown in the table below eight PWM output signals and four analog feedback signals interface between the MC78113 IC and the DK78113's switching amplifier.

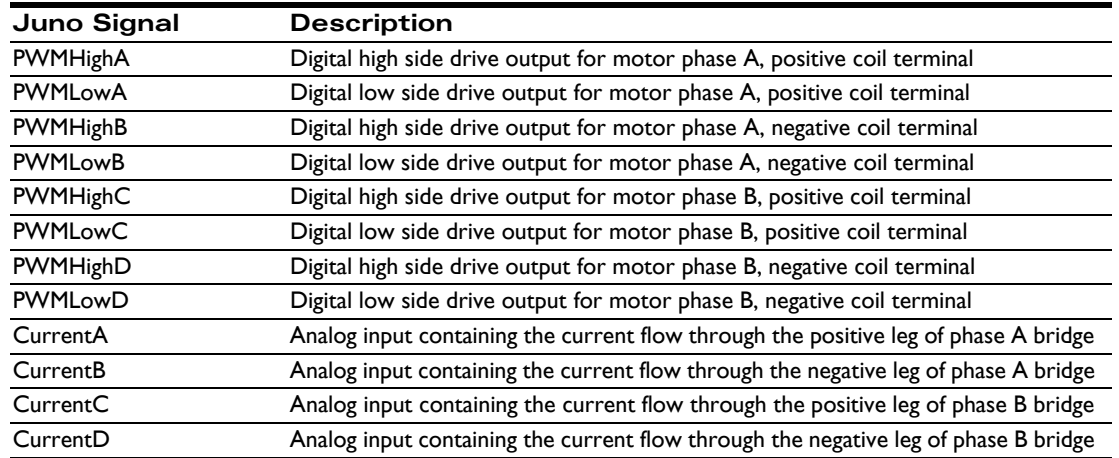

#### **2.3.4 Amplifier-Related Settings**

There are a number of Juno IC settings which are used to set or control various aspects of the DK78113's on-board switching amplifier and related current sense circuitry. If a remote amplifier (via the J4 connector) is connected the value of these settings will likely change.

The following table shows the default values and recommended (or required) settings for amplifier-related parameters:

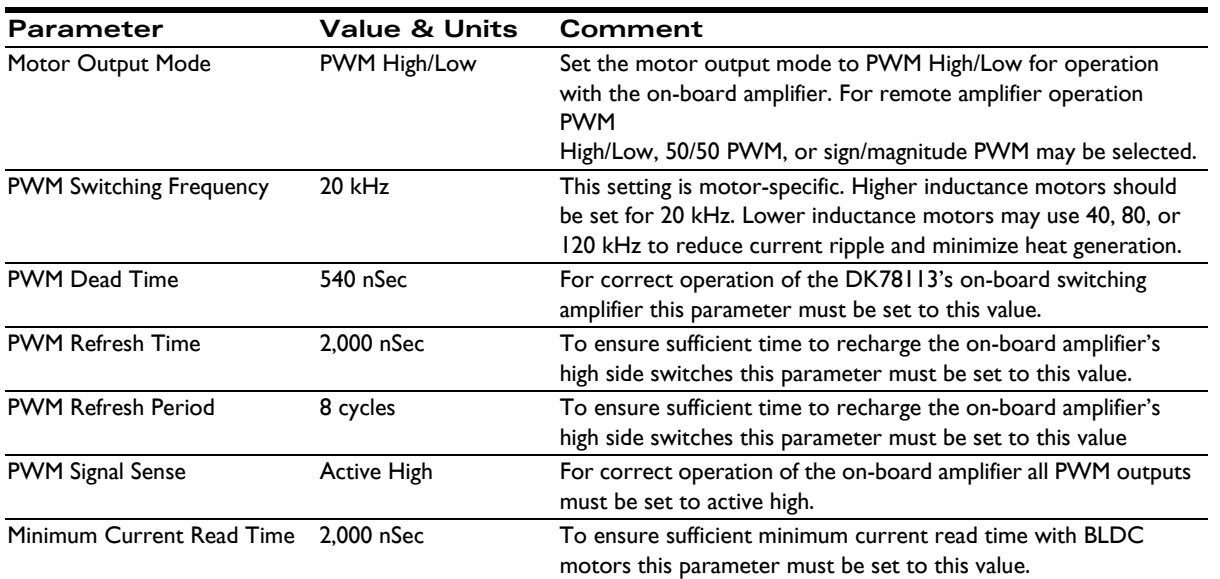

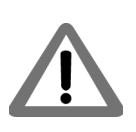

PWM High/Low motor output mode must be selected to use the DK78113's on-board amplifier. If any other motor output mode is selected the on-board amplifier must be disabled by installing JP4 and JP5 in the 2-3 position. See **Section 1.6, "Installation Overview"** for more information.

All of the Juno parameters described in this section can be conveniently specified using Pro-Motion via the Axis Wizard. See [Section 1.12, "First-Time System Verification"](#page-17-3) for more information.

### **2.3.5 DK78113 Current Scale Value**

To correctly control or trace motor current it is useful to know the DK78113's amplifier-specific current conversion factor. The following table shows this:

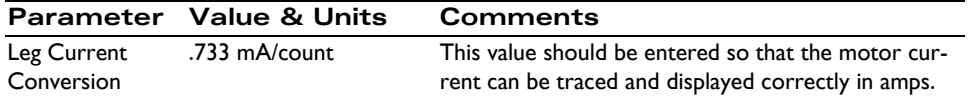

All of the MC78113 parameters described in this section can be conveniently specified using Pro-Motion via the Axis Wizard. See [Section 1.12, "First-Time System Verification"](#page-17-3) for more information.

# <span id="page-39-0"></span>**2.4 Drive Protection and Control Signals**

### **2.4.1 I2t Current Foldback Protection**

Juno ICs use current feedback to implement  $I^2$ t current limiting. This feature protects the on-board amplifier by controlling its ability to operate above specific selected continuous current ratings.

When the current loop is enabled and the  $I^2$ t energy limit is exceeded, the MC78113 will automatically fold back the phase currents to a user programmable continuous current limit value. Alternatively, Juno can be configured to fault and disable the output stage when the  $I^2$ t energy limit is exceeded.

See the *Juno Velocity & Torque Control IC User's Guide* for details.

#### **2.4.1.1 I2t Limits**

To safely operate the on-board DK78113 amplifier it is necessary to specify  $I^2$ t limits.

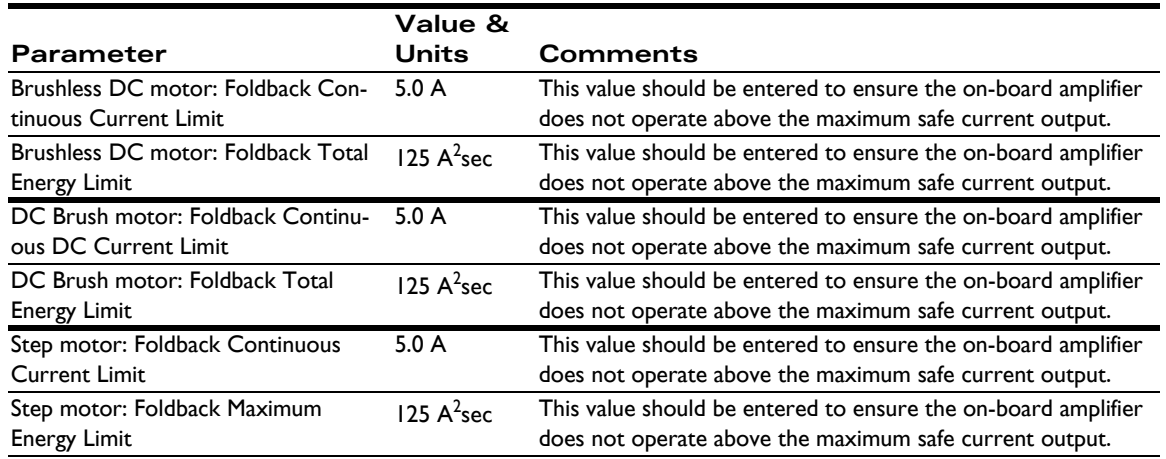

For use with motors that have current and energy limits lower than those specified above, it may be useful to reduce these parameters.

These limits are designed to be safe for operation of the DK78113's on-board amplifier when cooled with a 110 CFM (or higher) fan and with an ambient room temperature of 25 degrees C. For use without a fan, or in higher ambient temperature environments, these values should be lowered.

If special heatsinking is used the DK78113 board is capable of driving motors at 7 amps continuously or higher, in which case these limits can be increased. Contact PMD for details.

If a remote amplifier (via the J4 connector) is used the value of these settings will likely change.

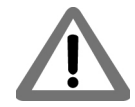

It is the responsibility of the user to set the Foldback Continuous Current and Foldback Energy Limit parameters to values that are safe for the DK78113 heat sinking scheme and motor setup being used.

All of the Juno parameters described in this section can be conveniently specified using Pro-Motion via the Axis Wizard. See [Section 1.12, "First-Time System Verification"](#page-17-3) for more information.

#### **2.4.2 Overtemperature Protection**

The DK78113 uses a temperature sensor to continuously monitor the temperature of the on-board power MOSFETs.

#### **2.4.2.1 Converting Temperature Readings into Degrees C**

The Juno IC inputs temperature readings via its Temperature analog input and performs related functions such as over temperature checking without converting the readings from the attached temperature sensor into degrees C. It does this by comparing temperature in units of 'counts,' meaning the numerical value of the Temperature signal converted by the MC78113's on-chip A/D.

While using Pro-Motion however, it is convenient to be able to view and trace the amplifier temperature in units of degrees C. This is accomplished by providing a conversion table to Pro-Motion.

Note that use of this table is optional and is only required if display of temperature via Pro-Motion is desired with units of degrees C. In any case, for the DK78113, the table "DK78113 Temp Table.txt" should be selected. See the *Pro-Motion Users Manual* for more information on how to select thermistor conversion tables.

#### **2.4.2.2 Temperature Limit**

The following temperature limit is required to safely operate the DK78113 board.

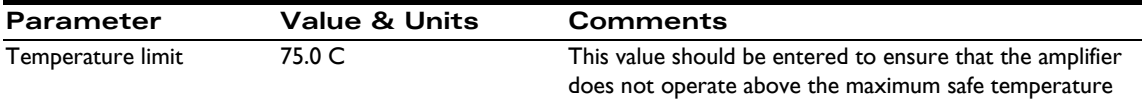

The DK78113's temperature sensor is located on the DK78113 board and therefore will not function correctly when a remote amplifier is used.

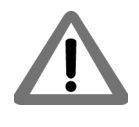

All of the MC78113 parameters described in this section can be conveniently specified using Pro-Motion via the Axis Wizard. See [Section 1.12, "First-Time System Verification"](#page-17-3) for more information.

<span id="page-41-2"></span><span id="page-41-1"></span><span id="page-41-0"></span>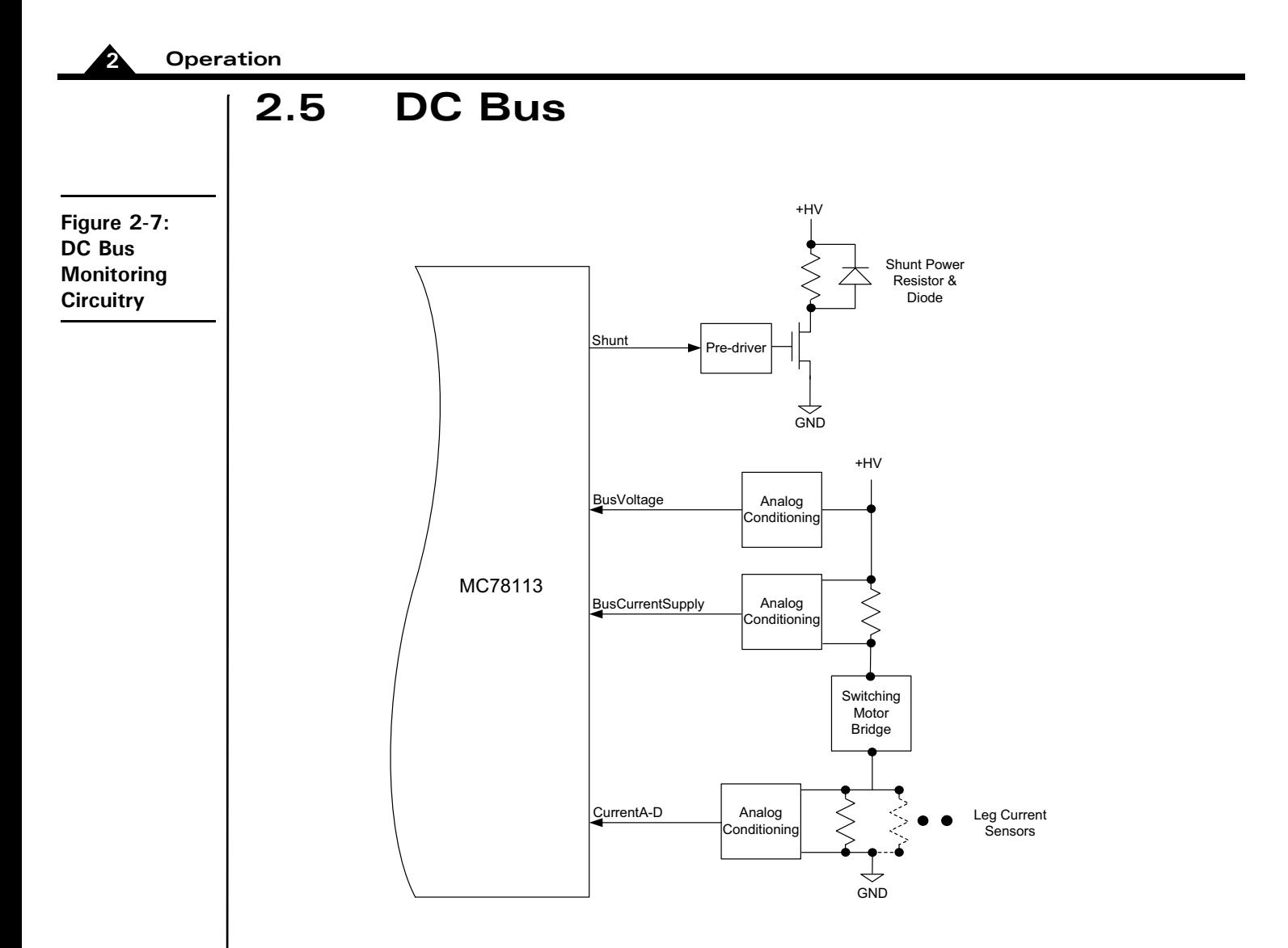

[Figure 2-7](#page-41-2) shows the DC bus monitoring circuitry used with the DK78113 board. This circuitry is designed to work with the Juno's DC bus management and protection logic. These functions include overcurrent protection, over and under voltage detection, ground fault detection, and shunt resistor control.

### **2.5.1 DC Bus Current Monitoring**

DK78113 monitors both the positive and negative DC bus current to detect overcurrent conditions including: lineto-line, line-to-power supply, and line-to-ground short circuits.

#### **2.5.1.1 DC Bus Current Monitoring Scale Values**

The following DC bus current monitoring scale values for the DK78113 board are required to correctly operate the DC bus current monitoring functions:

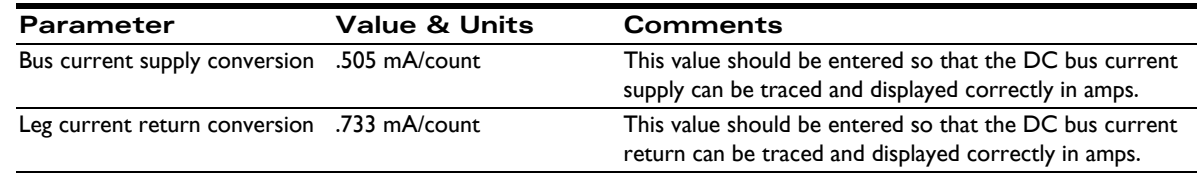

#### **2.5.1.2 DC Bus Current Limits**

The following Juno DC bus current limits are required to safely operate the DK78113 board:

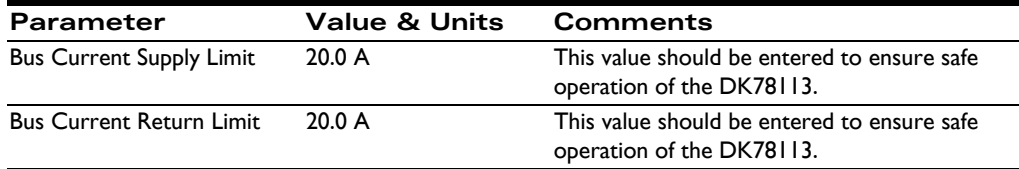

Note that these values are designed to protect the DK78113 circuitry. Lower values may be used to protect the motor.

DC bus current monitoring functions will not work when a remote amplifier is used.

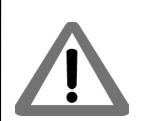

All of the Juno parameters described in this section can be conveniently specified using Pro-Motion via the Axis Wizard. See [Section 1.12, "First-Time System Verification"](#page-17-3) for more information

### **2.5.2 DC Bus Voltage Monitoring**

DK78113 monitors the main DC bus voltage for overvoltage and undervoltage conditions. These thresholds are usersettable within the voltage operating range of the drive.

 DC bus voltage monitoring may operate even when a remote amplifier is used, as long as the +HV supply is still connected to the DK78113.

#### **2.5.2.1 DC Bus Voltage Monitoring Scale Values**

To correctly monitor the DK78113 DC bus voltage it is necessary to know the DC bus voltage scale factor. The following table provides this value.

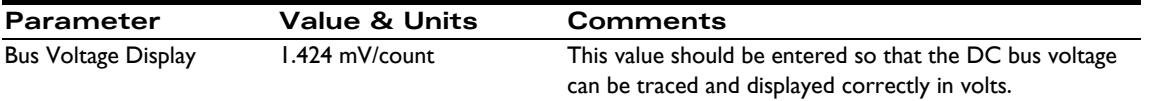

#### **2.5.2.2 DC Bus Voltage Limits**

The following Juno DC bus voltage limits are required to safely operate the DK78113 board:

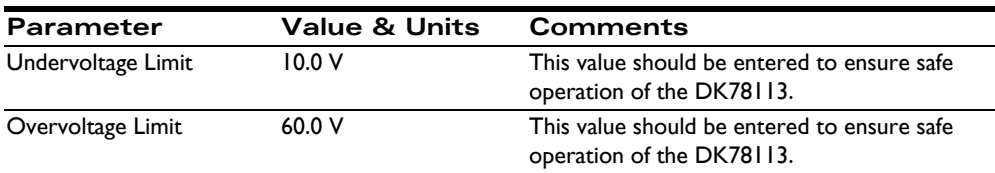

Note that these values are designed to protect the DK78113 circuitry. More restrictive values may be used to protect the motor.

All of the Juno parameters described in this section can be conveniently specified using Pro-Motion via the Axis Wizard. See [Section 1.12, "First-Time System Verification"](#page-17-3) for more information.

<span id="page-43-0"></span>**Figure 2-8: Wiring to External Shunt Resistor & Diode**

#### **2.5.3 Shunt Resistor & Diode**

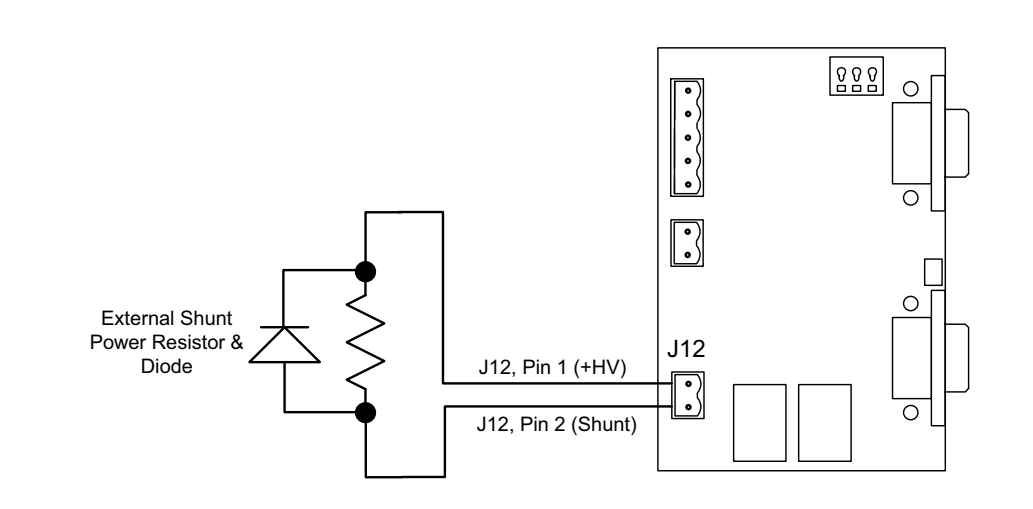

J12 provides a connection for a shunt resistor and diode that may be used to regulate overvoltage conditions on the DC bus. Such conditions can occur during deceleration of a motor with a large inertia.

As shown in [Figure 2-7](#page-41-2) Juno provides a shunt PWM output, which in turn drives a MOSFET switch on the DK78113 board.

The resistor connected at J12 should have a resistance such that the current flow through the Shunt MOSFET does not exceed 10 amps. For example with an HV supply of 48 Volts, this means a resistance of no less than 4.8 ohms.

 The diode, which is connected in parallel to the resistor, should have a voltage and current rating at least equal to those of the MOSFET. For the DK78113 this means a voltage and current rating of 100 volts and 10 amps or higher.

Beyond this limit, the actual resistance used is application specific and depends on the nature of the anticipated over voltage generating conditions, the power supply used, and the wattage rating of the resistor.

Example: a shunt resistor with a resistance of 10 ohms is connected through the J12 shunt connector and a comparison value of 51 Volts and a PWM duty cycle of 75% are specified. When the +HV voltage exceeds 51.0 Volts, HV will be connected to GND via the shunt resistor resulting in an effective average current flow of  $(51.0V^* .75)/$ 10 ohms = 3.825 amps.

The default value of the shunt comparison mechanism is disabled. To enable, both a voltage comparison value and a PWM output duty cycle are specified. See the *Pro-Motion User Manual* for details.

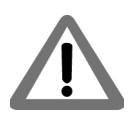

It is the responsibility of the user to connect and to specify a shunt-related resistor and diode that are safe for the application being controlled.

# <span id="page-44-3"></span><span id="page-44-0"></span>**2.6 Connecting to a Remote Amplifier**

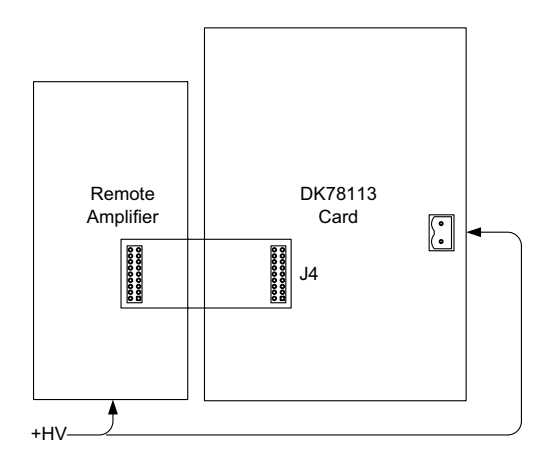

In addition to the DK78113's on-board switching amplifier, J4 provides connections for an external remote switching amplifier. This connector is typically used to interface with user-designed amplifiers that service higher power motors, or motor or actuators that require a special bridge configuration. Such an external amplifier connection is shown in [Figure 2-9.](#page-44-4)

The remote switcher processing circuitry is shown in [Figure 2-10](#page-44-5). There is minimal processing other than a low pass filter with a frequency of approximately 700 kHz on the analog input circuitry.

 $10k$ 

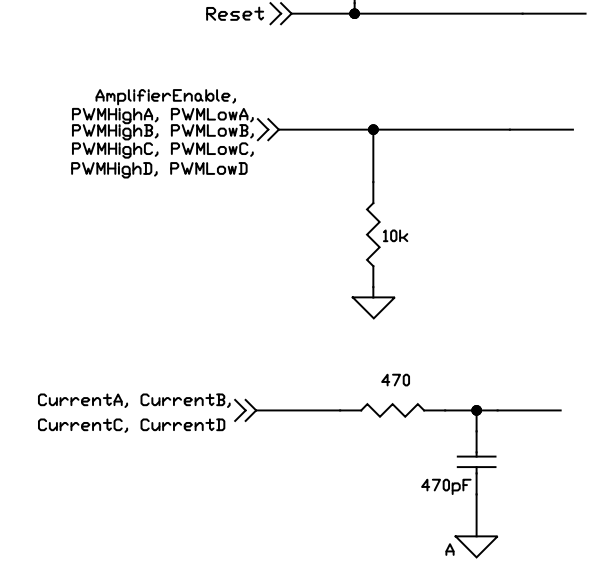

#### <span id="page-44-4"></span><span id="page-44-1"></span>**Figure 2-9: DK78113 to Remote Amplifier Board Connections**

**2**

<span id="page-44-5"></span><span id="page-44-2"></span>**Figure 2-10: Remote Switcher Circuits**

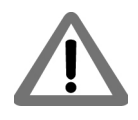

The DK78113's on-board amplifier must be disabled via  $|P4$  and  $|P5$  for remote amplifier operation. See Section [3.1, "User-Settable Components"](#page-50-2) for details.

### <span id="page-45-0"></span>**2.7 Miscellaneous Signal Processing**

The following sections detail the signal processing circuitry provided by the DK78113 board for various signal connections.

#### **2.7.1 Encoder Inputs**

Juno's encoder input signals are input via the J7 Feedback Connector and provide processing of quadature encoder A, B feedback along with an Index signal. By default a valid index is recognized when Index is low however the interpretation of this signal as well as the A, B quadrature signals can be user programmed.

The differential input circuitry for the encoder A, B and Index signals is shown in [Figure 2-11.](#page-45-2) This circuit accepts both differential and single-ended signals in the range of  $0 - 5$  V. For single-ended operation, only the positive connection is used and the negative connection is left unconnected.

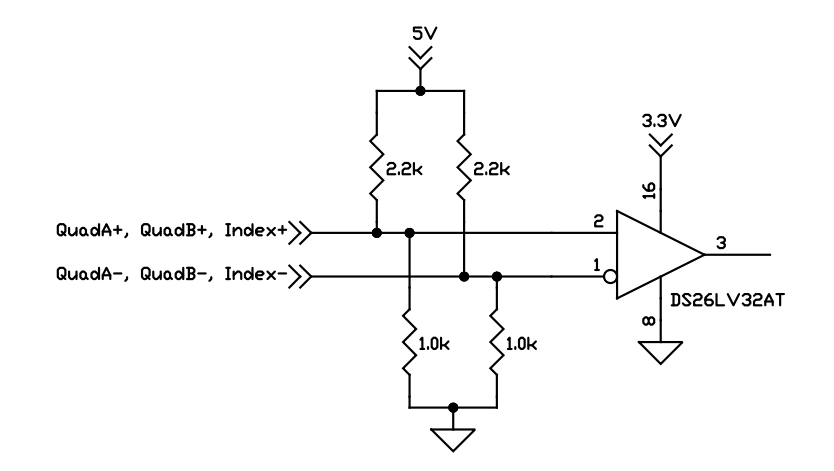

### **2.7.2 Hall Inputs**

Hall signals are used with Brushless DC motors. They are used to directly commutate the motor in 6-step commutation mode or to provide an absolute phase reference for sinusoidal commutation. By default Hall sensors are defined as being on when their signal is high however this can be user programmed.

The DK78113 board inputs Hall sensor signals via its J7 Feedback Connector. The input buffer for the Hall A, B and C signals is shown in [Figure 2-12.](#page-46-3) This circuit accepts signals in the range of  $0-24$  V and has TTL compatible, Schmitt trigger thresholds. It has a pull-up to 5V to allow direct interfacing to open collector sources without the need for an external pull-up resistor and an R-C low pass filter to reject noise.

#### <span id="page-45-2"></span><span id="page-45-1"></span>**Figure 2-11: Main Encoder Input Circuits**

<span id="page-46-3"></span><span id="page-46-1"></span>**Figure 2-12: Hall Input Circuits**

**2**

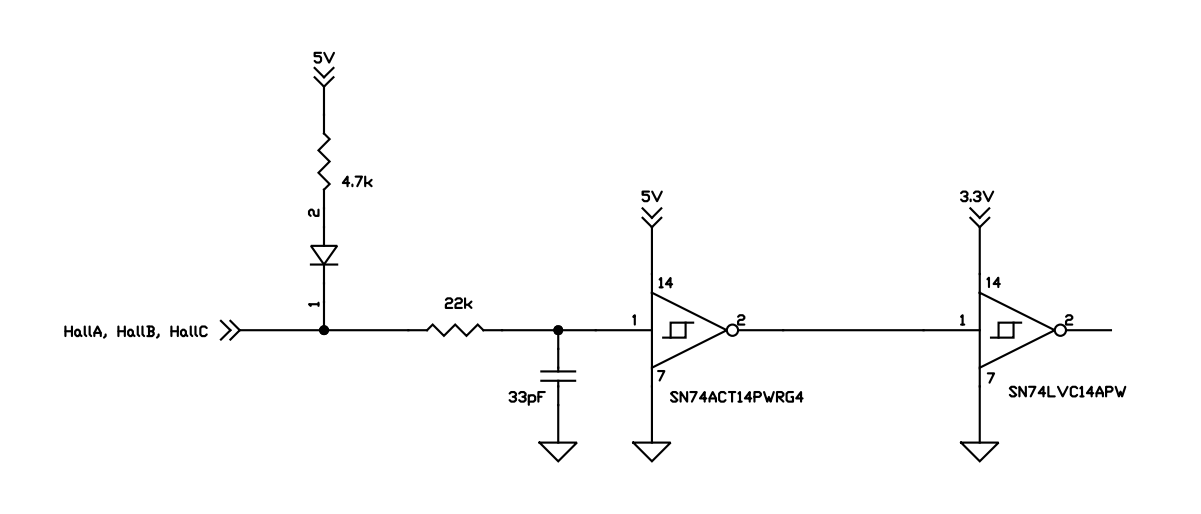

### <span id="page-46-0"></span>**2.8 Pulse, Direction, & AtRest**

Pulse & Direction are digital input signals that provide a continuous command position to the Juno IC. The AtRest signal, if used, indicates whether the active torque level should be used or the lower holding torque level. By default a step occurs when the Pulse signal transitions from high to low, a high level on the Direction signal indicates a move in the positive direction, and a high level on the AtRest signal indicates the axis is at rest. All of these default signal interpretations can be user programmed.

The DK78113 board inputs Pulse, Direction, and AtRest signals via its J2 Host SPI Connector. [Figure 2-13](#page-46-4) shows the input processing provided by the DK board for these signals. For all of these signals the input range is up to 5.5V and is TTL compatible.

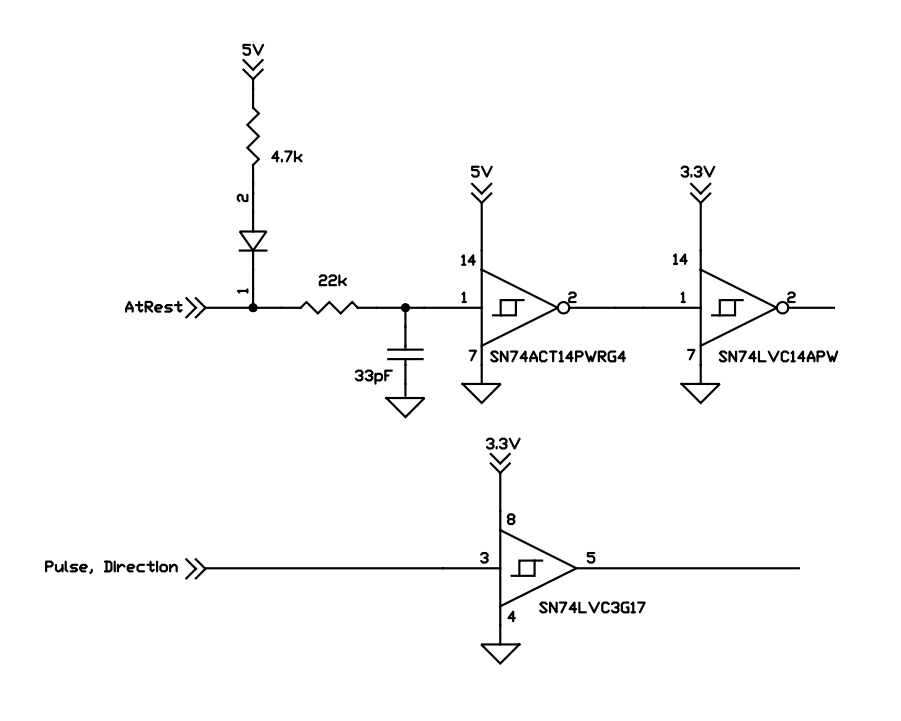

<span id="page-46-4"></span><span id="page-46-2"></span>**Figure 2-13: Pulse, Direction, & AtRest** 

# <span id="page-47-0"></span>**2.9 Analog Command & Tachometer Inputs**

AnalogCmd, input via the J5 Analog Command Connector, is a differential +/-10V analog input that provides a direct torque or velocity command to the Juno IC. The Tachometer signal, if used, is similarly encoded and provides analog velocity feedback to the MC71113, MC73113, or MC78113 ICs. This signal is also input at the J5 Connector.

The analog signal conditioning circuit for AnalogCmd and Tachometer is shown in [Figure 2-14.](#page-47-3) This circuit accepts +/-10V differential signal and scales it between 0 and 3.3V with an offset of 1.65V representing a zero input. The 680pF capacitors provide filtering with a bandwidth of 23.4kHz.

<span id="page-47-3"></span><span id="page-47-2"></span>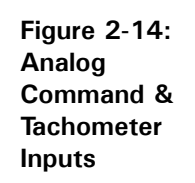

**2**

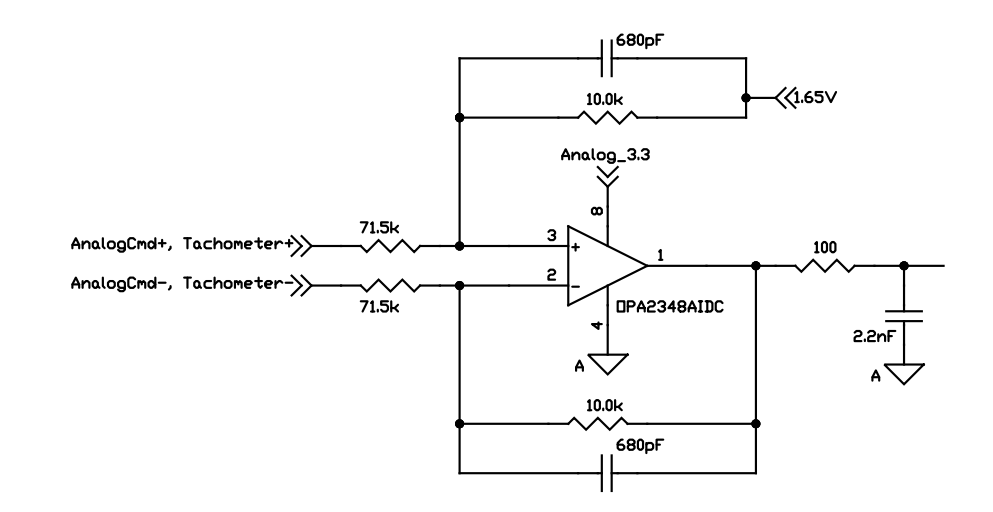

# <span id="page-47-1"></span>**2.10 Enable & FaultOut**

These dedicated signals are typically used to implement a safety interlock between the DK78113 board and other control portions of the system. /Enable is an active-low input that must be tied or driven low for the DK78113 output stage to be active.

FaultOut indicates a serious problem. When DK78113 is operating properly FaultOut is inactive. The polarity of these signals is fixed and cannot be changed via user command.

The Enable and FaultOut signals are located on the J9 Amplifier Signal Connector. The input buffer for the /Enable input is shown in [Figure 2-15](#page-48-3). This circuit accepts signals in the range of  $0 - 24$  V and has TTL compatible, Schmitt trigger thresholds. It has a pull-up to 5V to allow direct interfacing to open collector enable sources without the need for an external pull-up resistor and a 1.3 kHz R-C low pass filter to reject noise.

<span id="page-48-3"></span><span id="page-48-1"></span>**Figure 2-15: Enable Input Circuit**

**2**

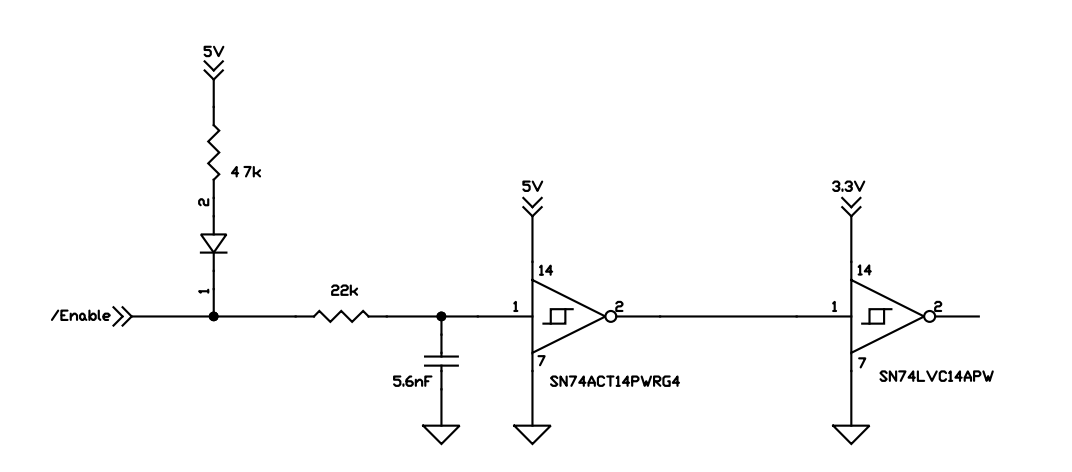

The output driver for FaultOut is shown in [Figure 2-16.](#page-48-4) This circuit can continuously sink over 100 mA and source 4mA from a pull-up resistor to 5V. The diode in series with the pull-up resistor allows loads powered from up to 24 VDC to be switched. The FET driver is internally protected from shorts up to 30 V.

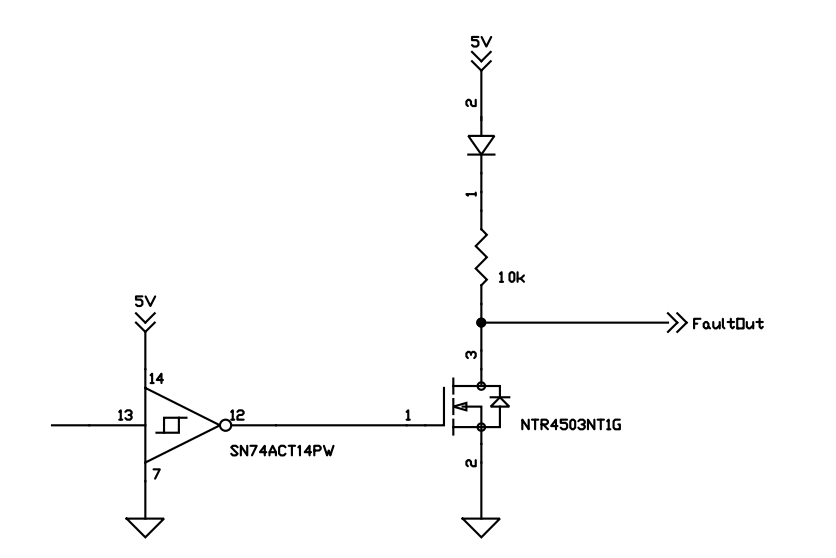

# <span id="page-48-0"></span>**2.11 On-IC NVRAM Configuration Storage**

Juno ICs provide the ability to directly store configuration information such as gain parameters, drive-related safety parameters, and other parameters. This setup information, once loaded, is automatically initialized into the Juno's active configuration registers at each power-up. When used in an actual control system the NVRAM may therefore be useful to reduce or eliminate communications to the Juno IC during powerup. See the *Juno Velocity & Torque Control IC User Guide* for more information on Juno powerup.

<span id="page-48-4"></span><span id="page-48-2"></span>**Figure 2-16: FaultOut Circuit**

This page intentionally left blank.

# <span id="page-50-0"></span>**3.Electrical Reference <sup>3</sup>**

#### *In This Chapter*

- User-Settable Components
- **Connectors**
- Motor Connection Quick Reference
- Absolute Maximum Ratings
- Environmental and Electrical Ratings
- <span id="page-50-2"></span>DK78113 On-Board Amplifier Quick Reference

### <span id="page-50-1"></span>**3.1 User-Settable Components**

The following table details the available DK78113 jumper settings, which are the DK78113's only user-settable hardware components:

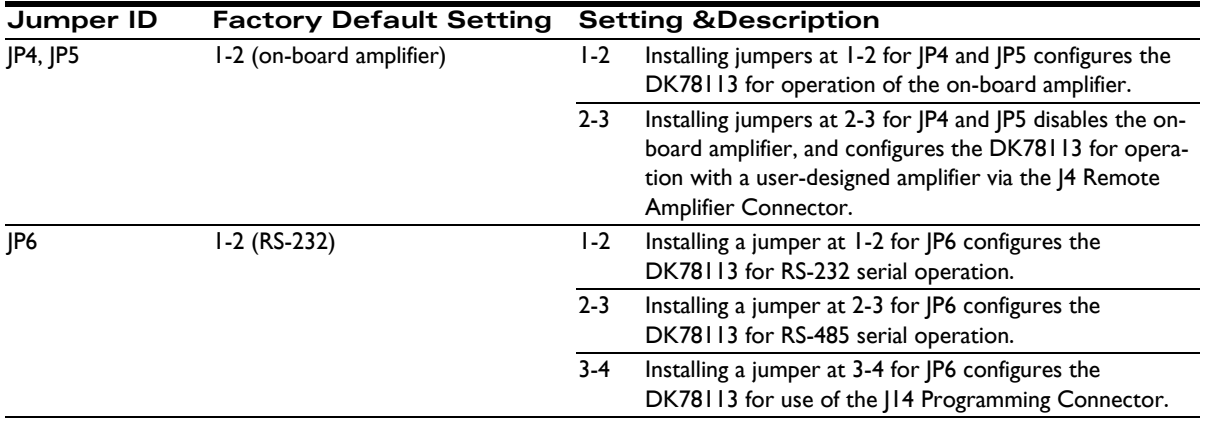

### <span id="page-51-0"></span>**3.2 Connectors**

<span id="page-51-2"></span><span id="page-51-1"></span>**Figure 3-1: DK78113 Board Component Location**

**3**

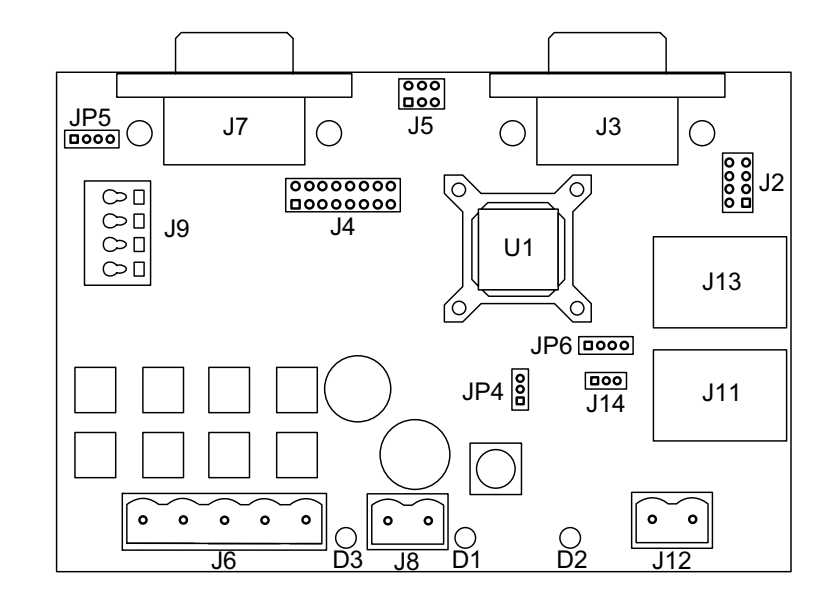

There are 14 user-accessible connectors on the DK78113 board. See [Figure 3-1](#page-51-2) for the specific locations of the connectors on the board. The connectors and their functions are outlined in the following table:

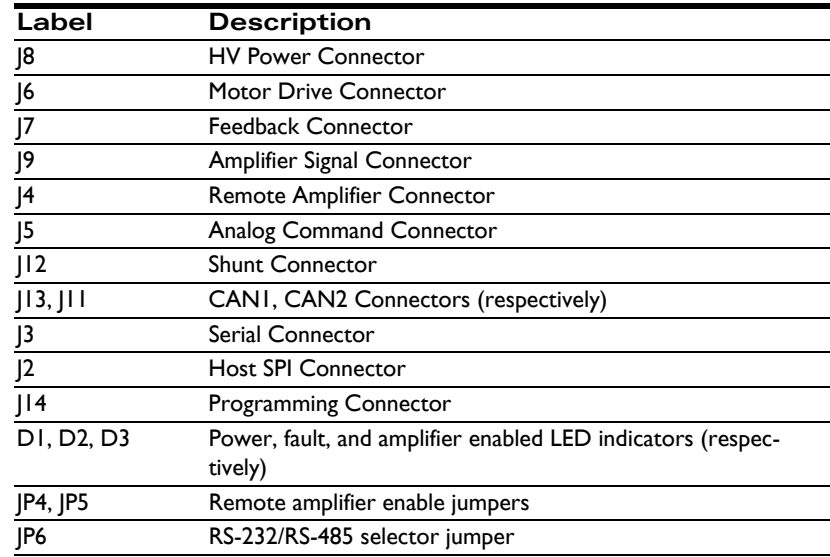

### **3.2.1 HV Power Connector (J8)**

The DK78113 board uses a dedicated 2-pin HV power connector (J8) that accepts input voltage in the range of +12 to 56 VDC. This connector is a Phoenix Contact 2-circuit pluggable terminal block connector.

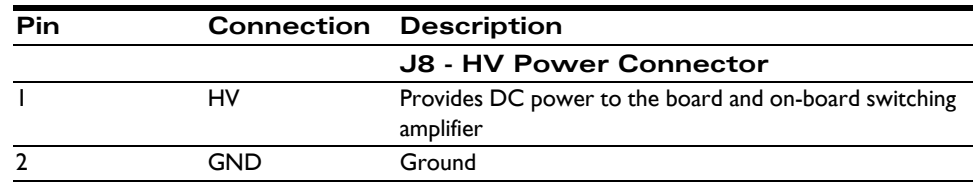

#### **3.2.2 Motor Drive Connector (J6)**

The Motor Drive Connector (J6) provide motor output signals for use with Brushless DC, DC Brush, or step motors. This is a Phoenix Contact 5-circuit pluggable terminal block connector.

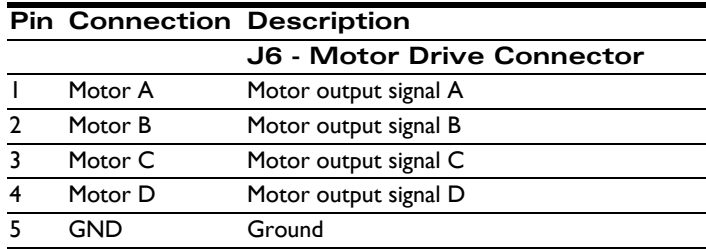

### **3.2.3 Feedback Connector (J7)**

The Feedback Connector (J7) provides connections to various motor feedback signals. The Feedback Connector uses a 15-pin high density DB connector, which can be connected to the PMD MC-HW-05 breakout board accessories.

#### **3.2.3.1 Feedback Connector**

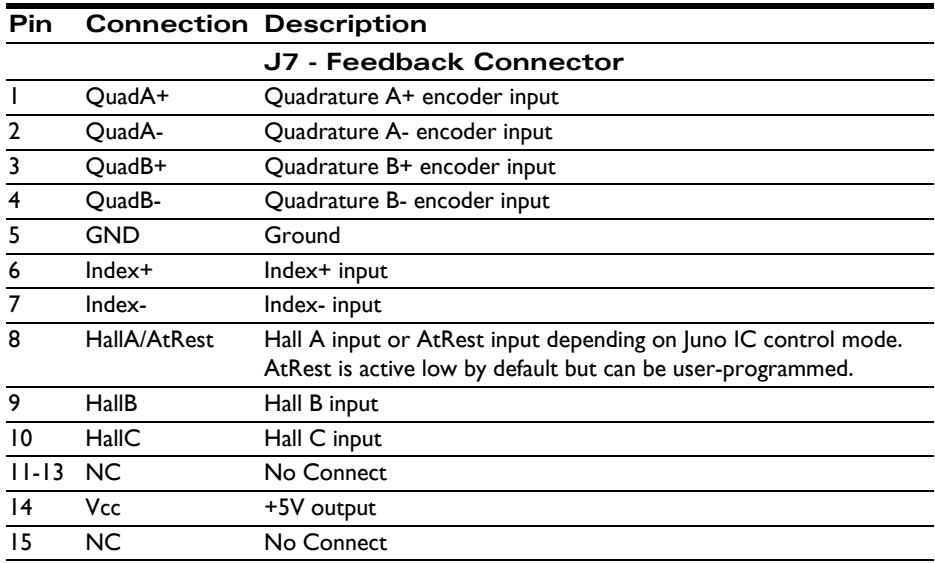

#### **3.2.3.2 Notes on Encoder Connections**

Encoder inputs may be connected differentially, with two wires for QuadA, QuadB, and Index signals, or with just one wire per signal. If single-ended encoders are used, connect encoder signals to the positive encoder input only. The negative input may remain unconnected.

The following tables show this:

**Encoder connections when using differential encoder input:**

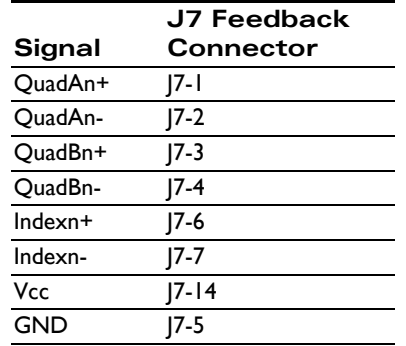

**Encoder connections when using single-ended encoder input:**

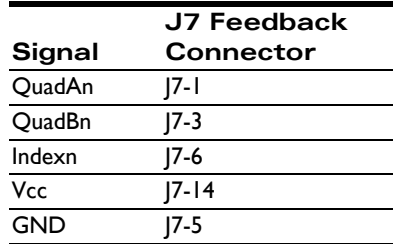

### <span id="page-53-0"></span>**3.2.4 Amplifier Signal Connector (J9)**

The Amplifier Signal Connector provides an Enable input to the MC78113 IC as well as the FaultOut from the MC78113. This connector provides convenient jack screw access to these signals, making it easy to (for example) connect the GND signal to the Enable signal with a short wire.

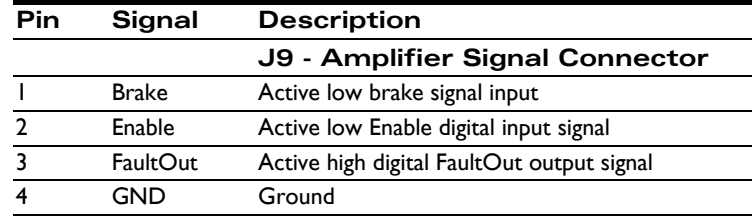

### **3.2.5 Remote Amplifier Connector (J4)**

This connector provides signals that allow an external switching amplifier to be connected to the DK78113. This connector is not used if the on-board amplifier is used. J4 is a 16-pin 0.1 inch dual-row header (P/N Samtec TSW-108-07-G-D).

If a remote amplifier is used jumpers JP4 and JP5 must be set to the 2-3 position. In addition, it is not necessary to provide HV power to the board, only +5V via J2 is required.

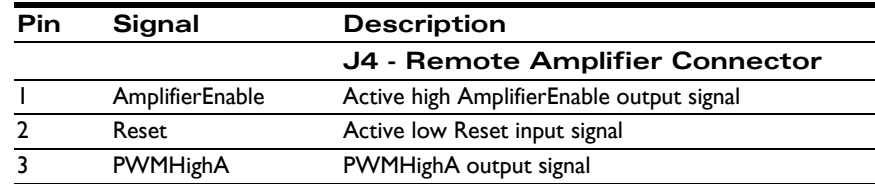

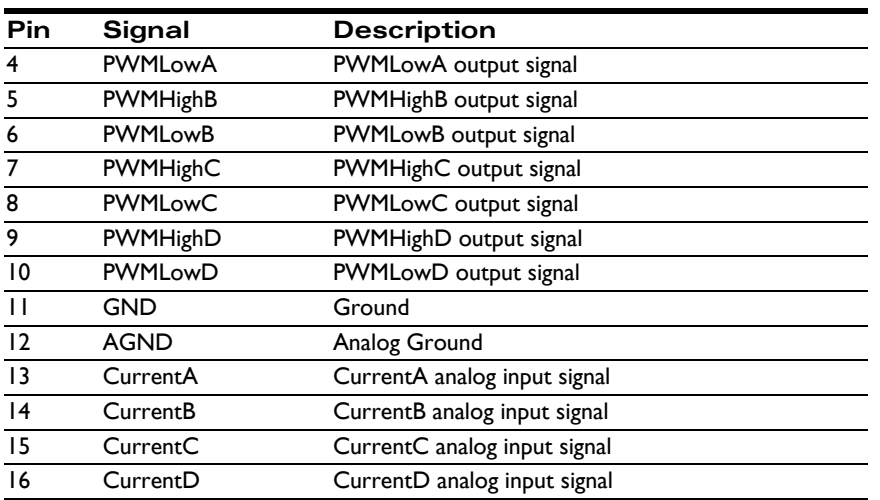

### **3.2.6 Shunt Connector (J12)**

The Shunt Connector (J12) provides a dedicated high current connection to a shunt resistor or similarly functioning component in applications where it may be desirable to remove excess voltage from the DC bus.

This connector is a Phoenix Contact 2-circuit pluggable terminal block.

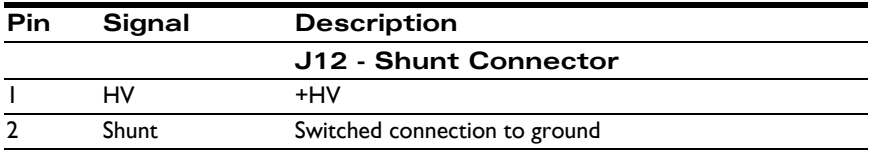

### **3.2.7 Analog Command Connector (J5)**

The Analog Command Connector (J5) provides differential +/-10V analog commands and tachometer feedback inputs. This connector is a 6-pin 0.1 inch dual-row header (P/N Samtec TSW-103-07-G-D).

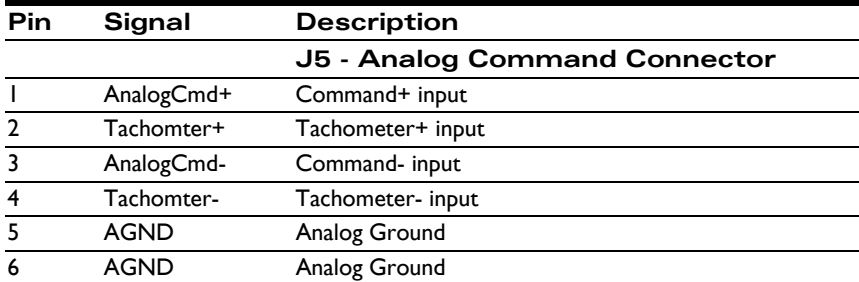

### **3.2.8 CAN Connectors (J13, J11)**

The DK78113's controller are a network (CAN) transceivers are designed for use in applications employing the CAN serial communication physical layer in accordance with the ISO11898 standard. The transceiver provides differential transmit and differential receive capability to/from a CAN controller at speeds up to 1 Mbps.

There are two connectors, J13, and J11, providing electrically identical signals. These two connectors are designed to make it easy to connect the DK78113 board in a daisy-chain configuration. Termination at each end of the cable run is generally recommended unless cable lengths are very short and speed is slow. ISO-11898 requires 120 Ohm termination at each end of the bus. Note that it is up to the customer to verify their network topology and operating parameters.

The CANbus Connector is a female RJ45 type connector.

See [Section 2.2.2, "CANbus"](#page-32-2) for more information on the functionality of the CANbus port.

The pinouts for both the J13 and J11 CANbus Connector are as follows:

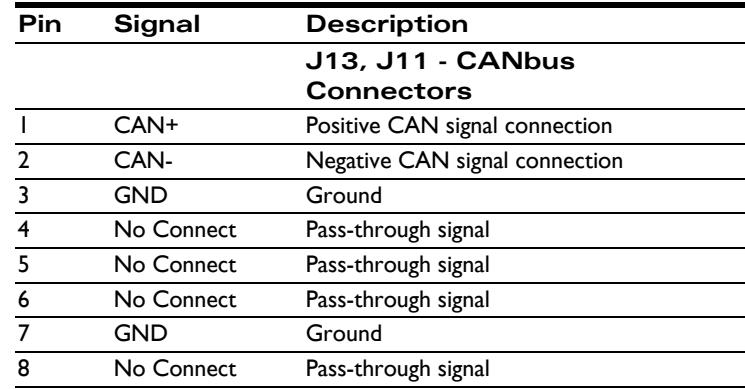

#### **3.2.9 Serial Connector (J3)**

The Serial Connector (J3) provides connections to an RS-232 or RS-485 serial port. Electrically these connectors provide access to the same signals, however they have different physical connectors and wiring. The following sections provide information for the serial connector, and provide pinouts when operated in RS-232 mode or RS-485 fullduplex mode.

J3 is a standard 9-pin female D-sub connector.

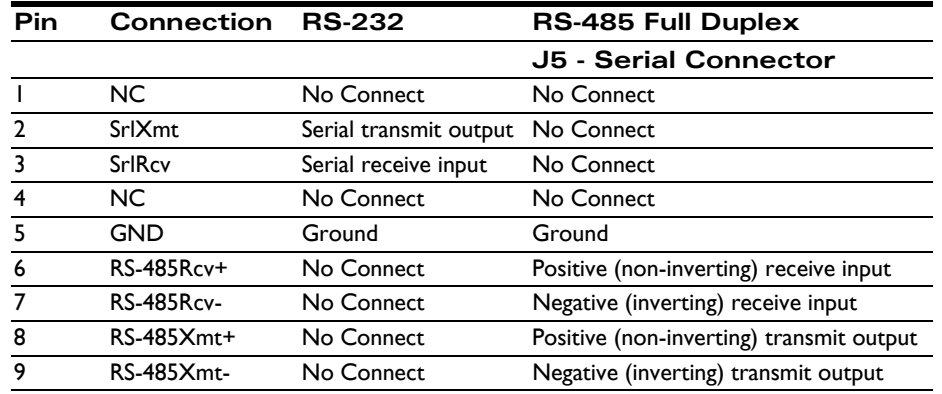

For RS-485 the DK78113 supports 4-wire as well as 2-wire full duplex operation. For 4-wire operation each of the RS-485 signals on J3 are used. For 2-wire operation RS-485 Xmt+ should be tied to RS-485 Rcv+, and RS-485Xmtshould be tied to RS-485 Rcv-.

JP6 must be in the proper position for correct serial communication. For RS-232 operation JP6 should be in the 1-2 position, and for RS-485 JP6 should be in the 2-3 position.

#### **3.2.10 Host SPI Connector (J2)**

This Host SPI Connector (J2) provides host SPI (Serial Peripheral Interface) signals when the MC78113's SPI host communication is used as well as other miscellaneous signals such as Pulse, Direction, HostInterrupt, and AtRest. This connector is an unshrouded 8-position double-row male header, .1" spacing.

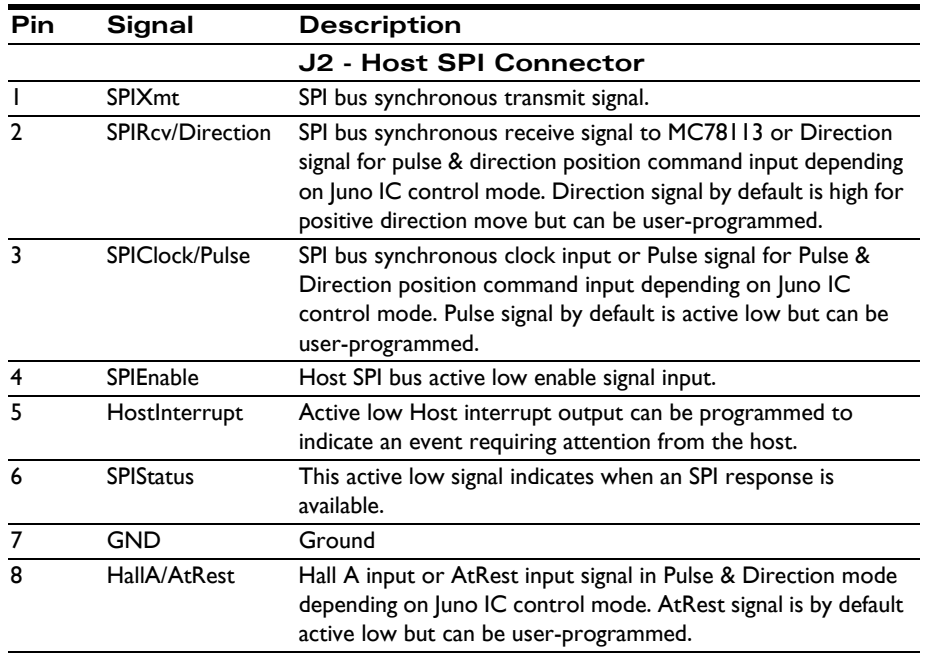

### **3.2.11 Programming Connector (J14)**

The 3-pin Programming Connector (J14) provides a UART serial connection to the Juno ICs for purposes of NVRAM programming, diagnostics, or application development. This connector directly mates with the 3-pin programming cable, P/N: Cable-USB-3P, included in each DK78113 Developer Kit. This connector is a 3-pin 2 mm single-row header.

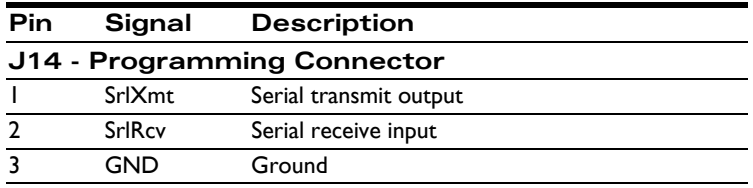

Although the J14 programming connector may be used to communicate by serial to the Juno IC on the DK78113 board, more commonly the J3 serial connector is used for this purpose.

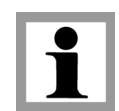

### **3.2.12 Connector Parts Reference**

The following table is supplied as a reference only.

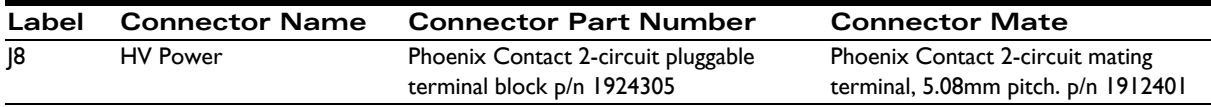

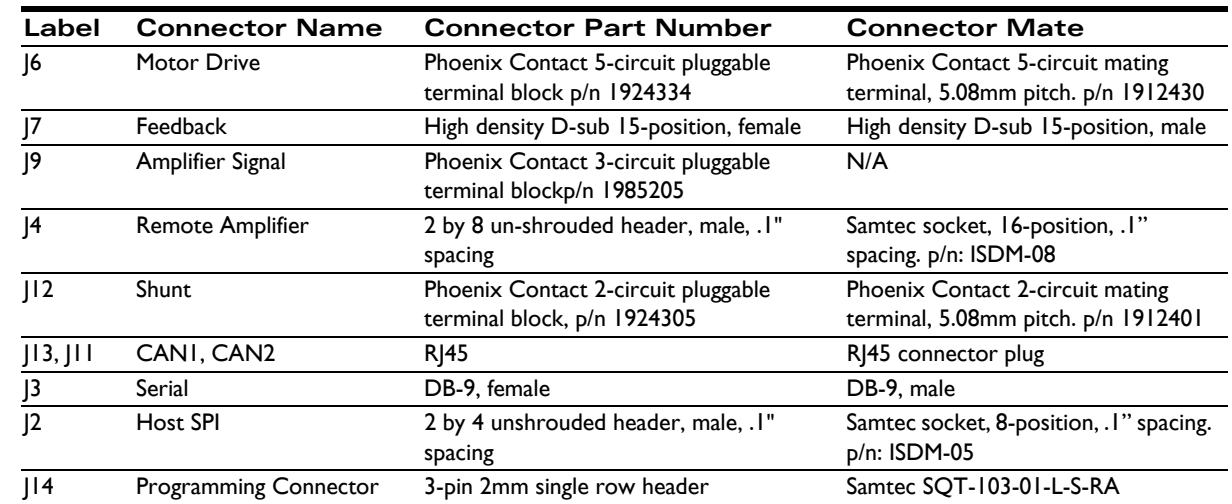

# <span id="page-57-0"></span>**3.3 Motor Connection Quick Reference**

The following sections show typical motor connection names and the associated DK78113 connector and pin numbers.

### **3.3.1 Brushless DC Motor Connections**

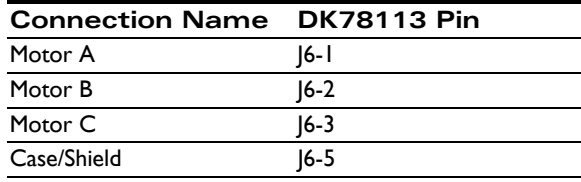

#### **3.3.2 DC Brush Motor Connections**

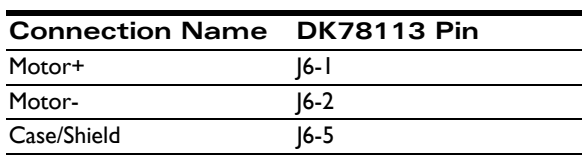

#### **3.3.3 Step Motor Connections**

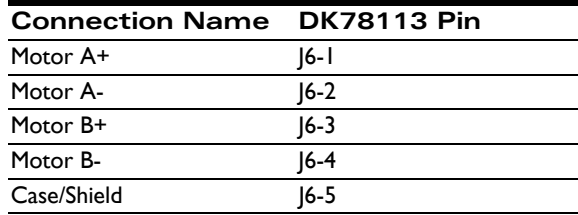

### <span id="page-58-0"></span>**3.4 Absolute Maximum Ratings**

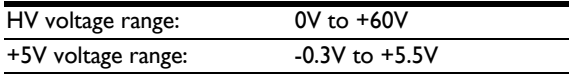

# <span id="page-58-1"></span>**3.5 Environmental and Electrical Ratings**

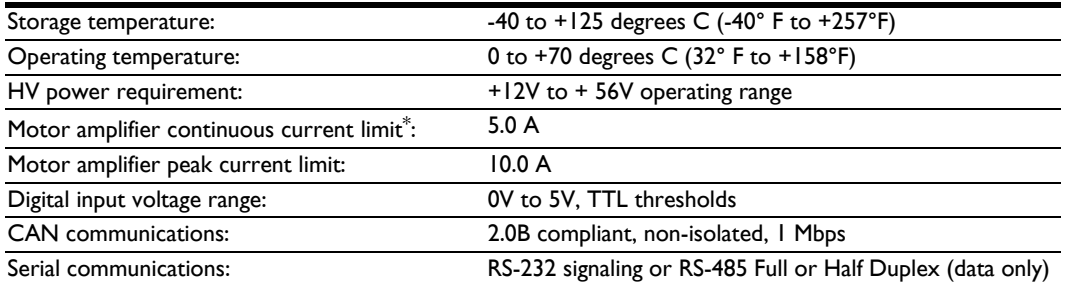

\* *Current rating at 25 C ambient and with 110 CFM air flow on board. Significantly higher currents are possible with additional heat sinking. Contact your PMD representative for details.*

# <span id="page-58-2"></span>**3.6 DK78113 On-Board Amplifier Quick Reference**

The DK78113 comes with a standard Juno IC, and is thus not tailored for the amplifier and safety-related circuitry located on the DK78113 board. Therefore to use the Juno/DK78113 circuitry safely and to view results conveniently via Pro-Motion you will need to set various limits and conversion constants.

These parameters are generally entered when using Pro-Motion's Axis Wizard setup sequence, however they are also useful if you decide to write your own software that operates the DK78113 board.

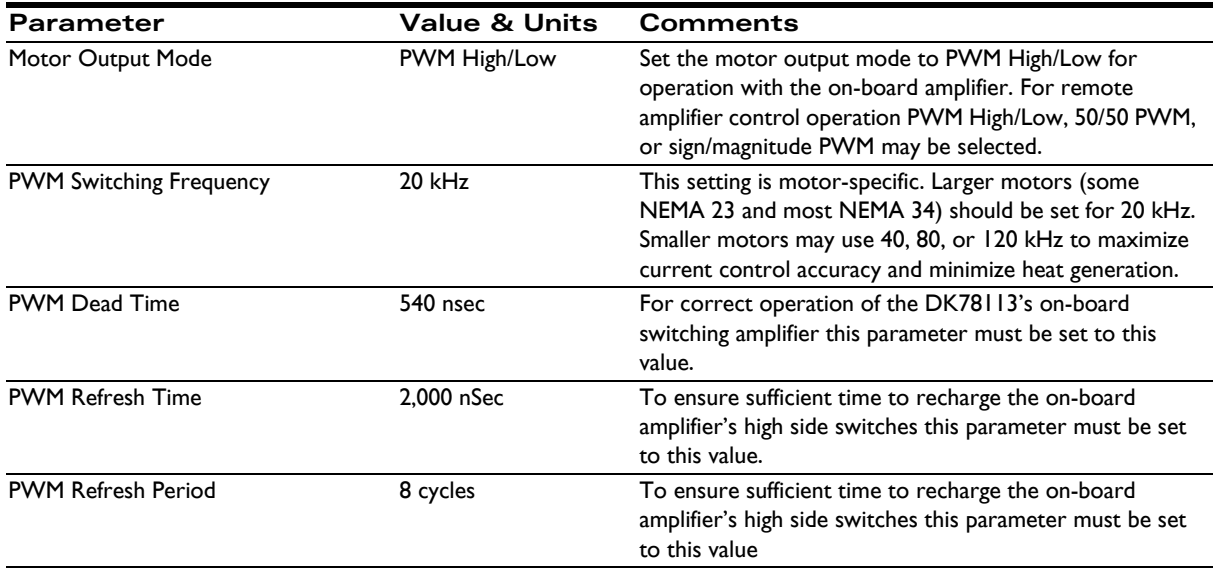

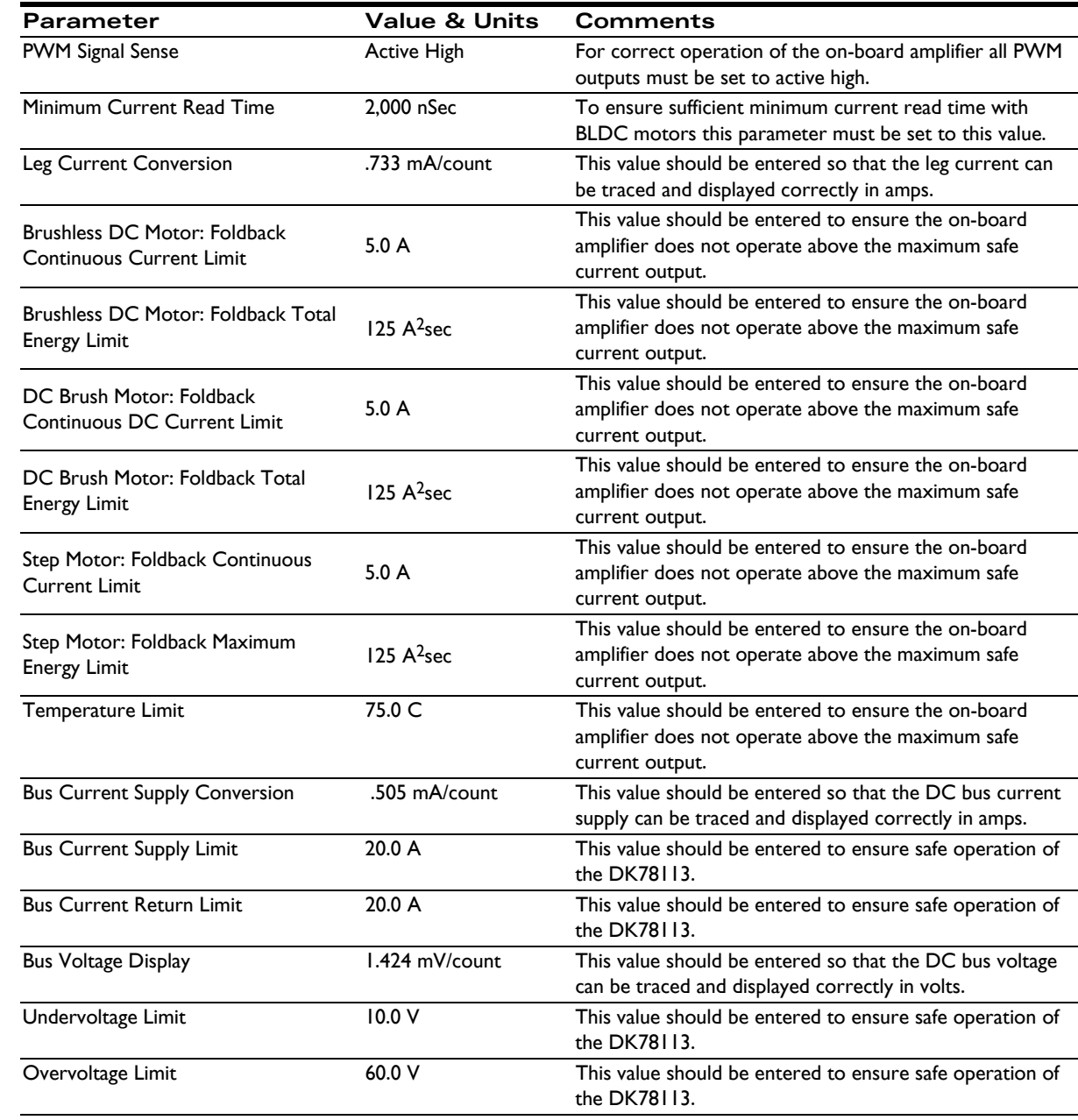

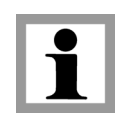

All of the above settings may be selected at once when using the Pro-Motion Axis Wizard by specifying that you are using the DK78113 board.